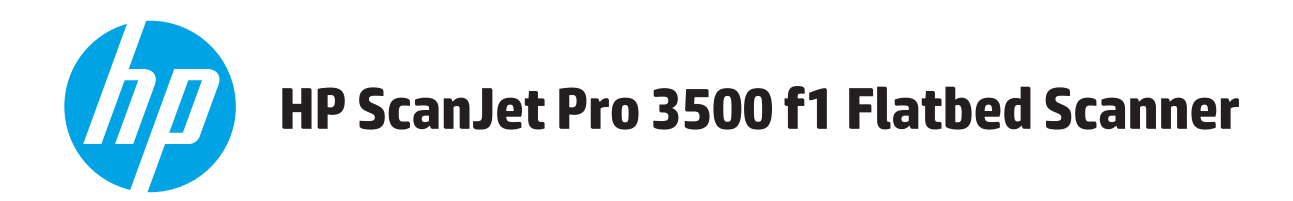

# **Användarhandbok**

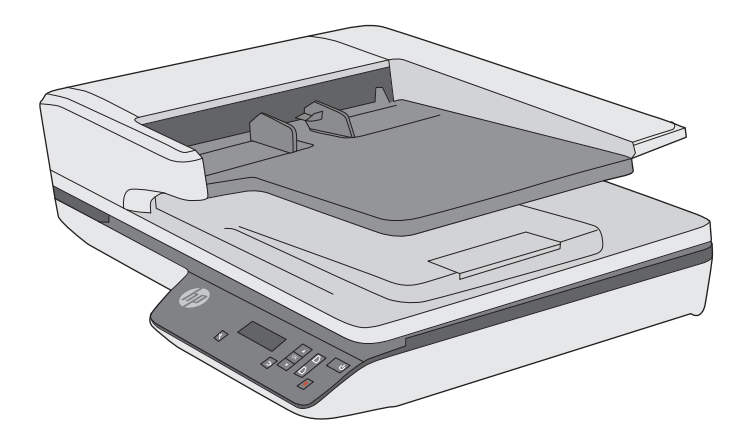

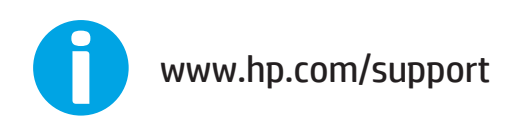

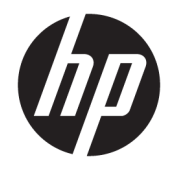

# HP ScanJet Pro 3500 f1 Flatbed Scanner

Användarhandbok

#### **Copyright och licens**

© 2020 Copyright HP Development Company, L.P.

Dokumentet får inte kopieras, anpassas eller översättas, såvida detta inte är tillåtet enligt gällande upphovsrättslagstiftning.

Informationen i detta dokument kan komma att ändras utan föregående meddelande.

De enda garantierna för HP:s produkter och tjänster är de som beskrivs i de uttryckliga garantivillkoren som medföljer produkter och tjänster. Ingenting i det här dokumentet ska tolkas som en ytterligare garanti. HP svarar inte för tekniska fel, tryckfel eller utelämnanden i detta dokument.

#### **Varumärken**

ENERGY STAR® och ENERGY STAR® -märket är registrerade märken i USA.

Microsoft®, Windows®, Windows® XP och Windows Vista® är amerikanska registrerade varumärken som tillhör Microsoft Corporation.

Utgåva 4, 7/2020

# **Innehåll**

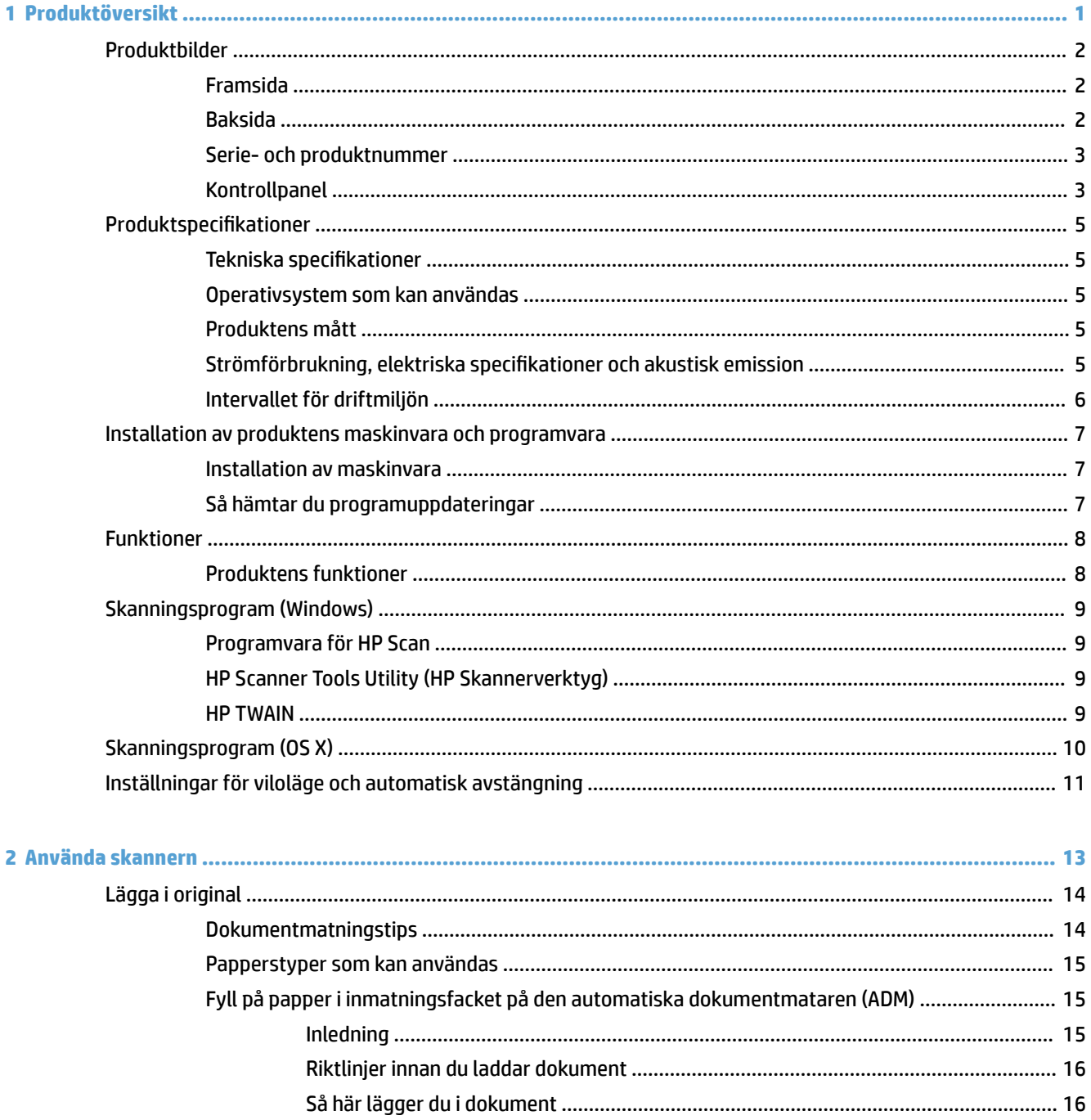

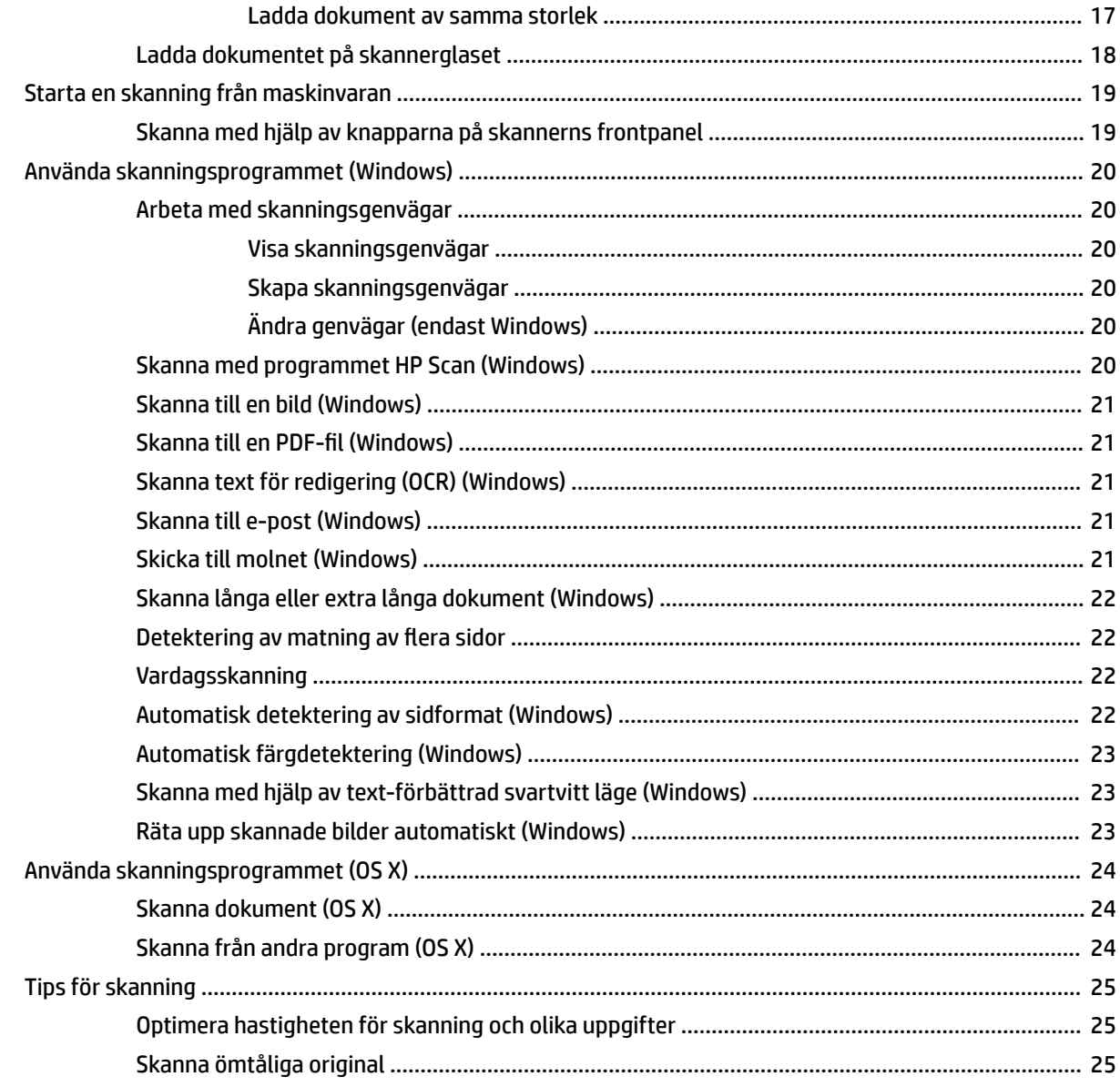

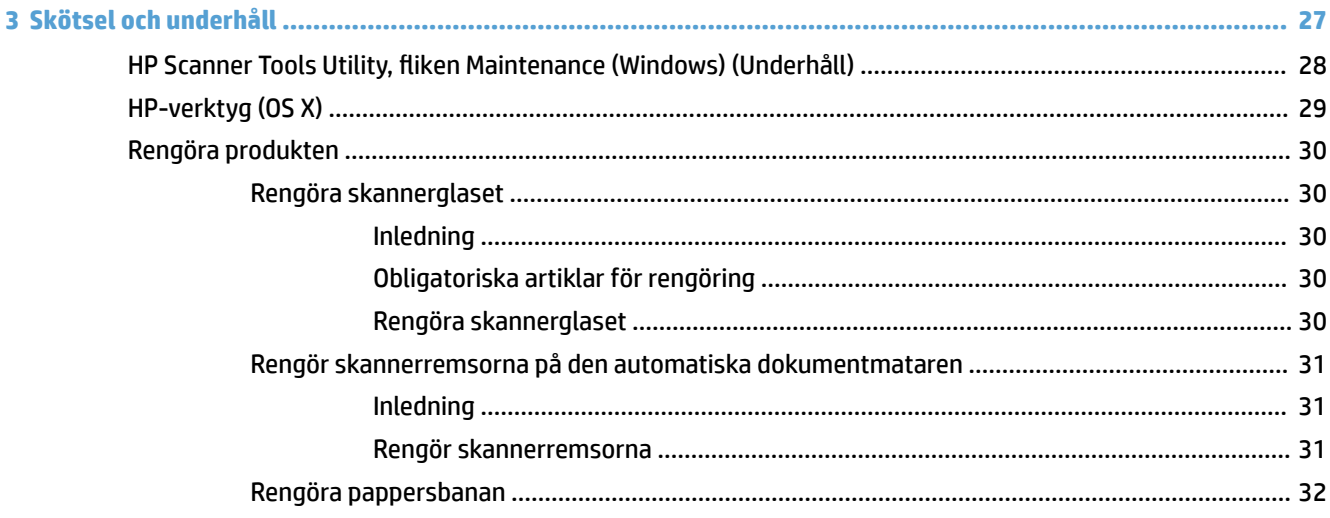

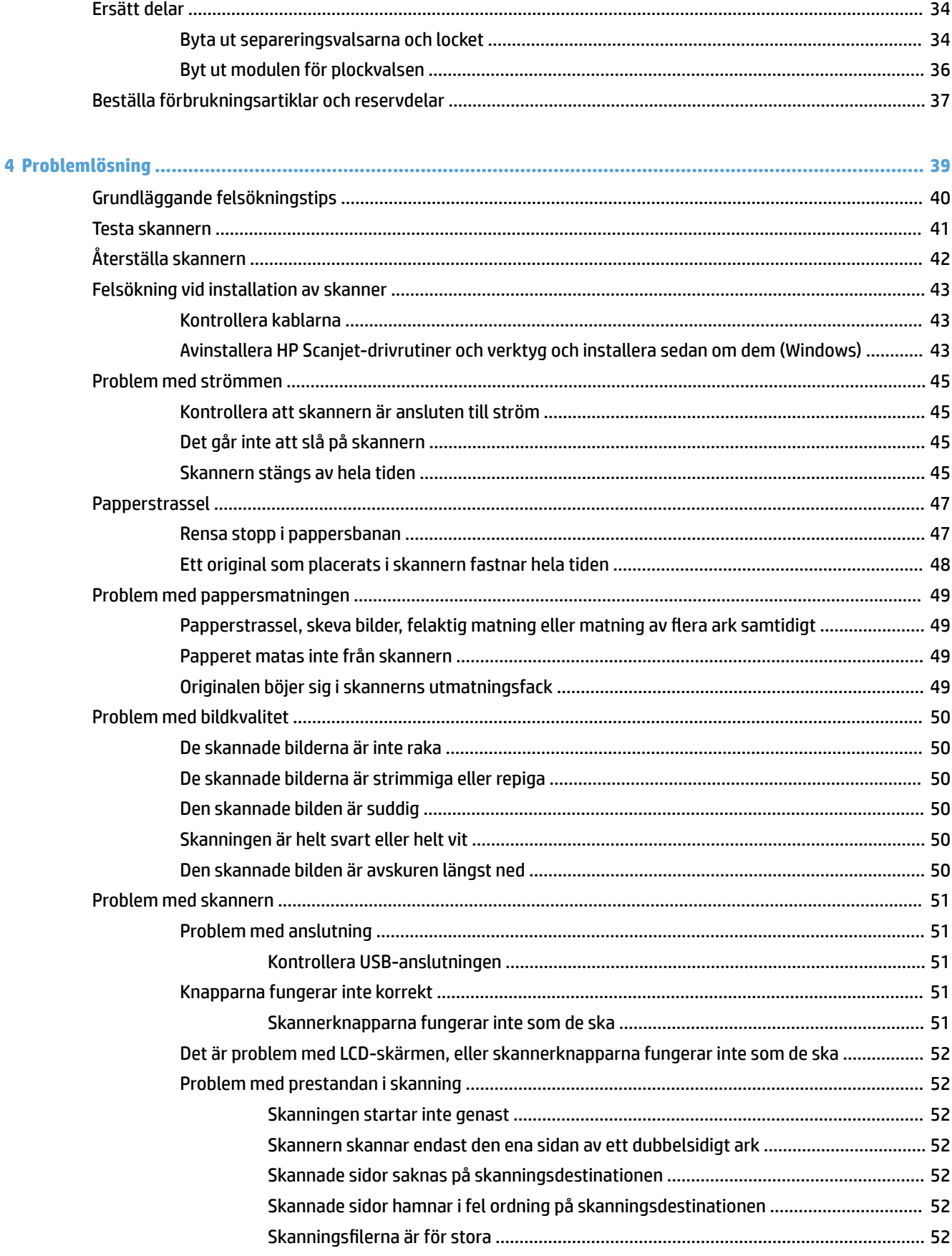

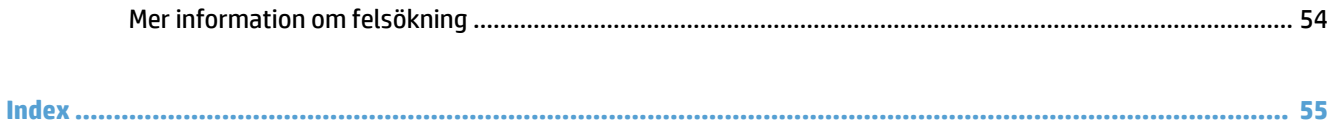

# <span id="page-8-0"></span>**1 Produktöversikt**

Denna användarhandbok innehåller viktig information om HP ScanJet Pro 3500 f1 flatbäddsskanner.

- [Produktbilder](#page-9-0)
- Produktspecifikationer
- [Installation av produktens maskinvara och programvara](#page-14-0)
- [Funktioner](#page-15-0)
- [Skanningsprogram \(Windows\)](#page-16-0)
- Skanningsprogram (OS X)
- [Inställningar för viloläge och automatisk avstängning](#page-18-0)

Mer information finns på [www.hp.com/support/.](http://www.hp.com/support/) Klicka på **Felsökning**. Ange namnet på skannern (HP ScanJet Pro 3500 f1 flatbäddsskanner) och klicka sedan på Sök.

HP:s heltäckande hjälp för denna produkt innehåller följande information:

- · Installera och konfigurera
- Lär och använd
- Problemlösning
- Ladda ned programuppdateringar
- Delta i supportforum
- Hitta information om garanti och regler

# <span id="page-9-0"></span>**Produktbilder**

I det här avsnittet beskrivs de fysiska delarna på HP ScanJet Pro 3500.

# **Framsida**

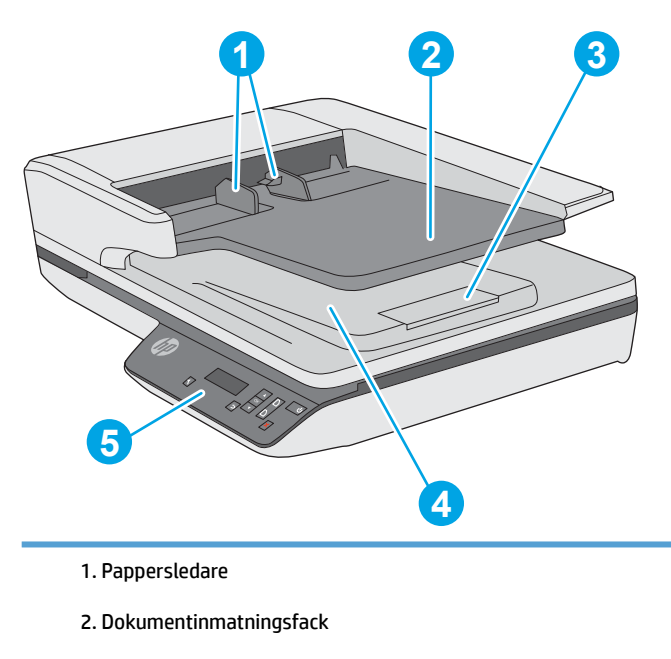

- 3: Utmatningsstopp
- 4. Dokumentutmatningsfack
- 5. Kontrollpanel

# **Baksida**

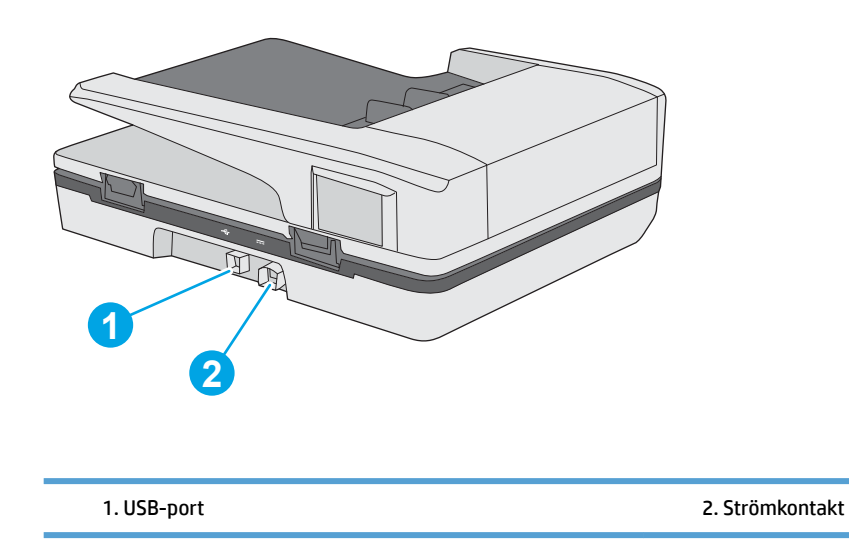

# <span id="page-10-0"></span>**Serie- och produktnummer**

Serie- och produktnumren hittas längst ned på skannern.

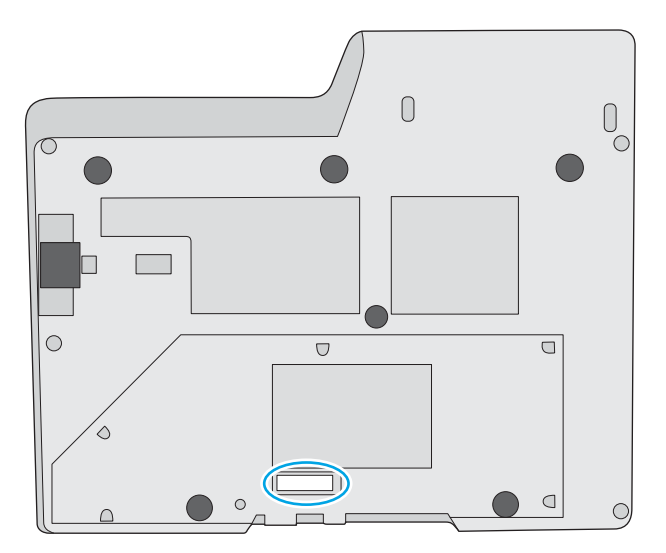

# **Kontrollpanel**

Använd knapparna på kontrollpanelen för att starta eller avbryta en skanning och för att slå på och stänga av enheten.

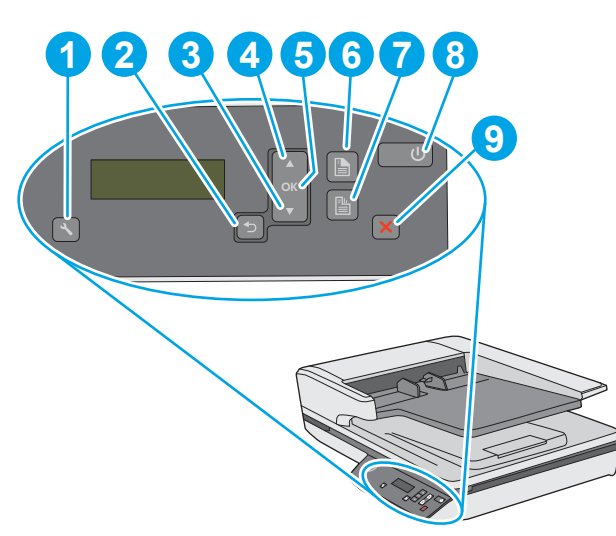

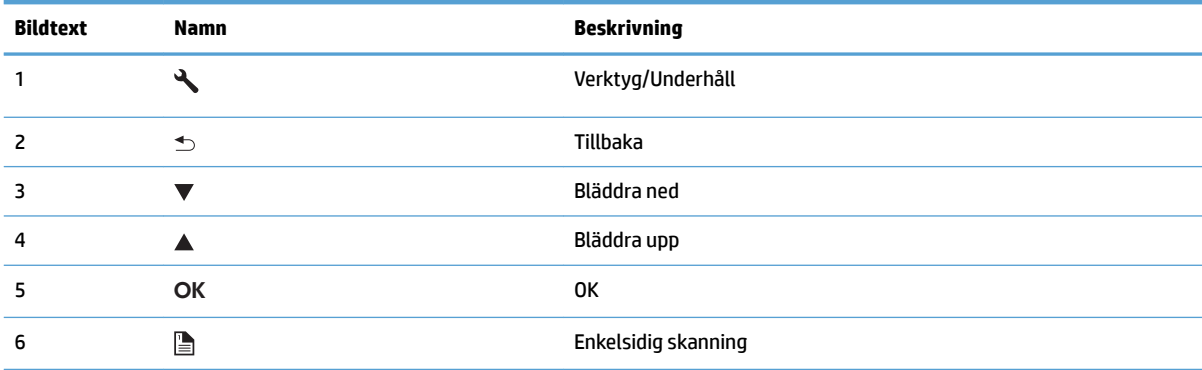

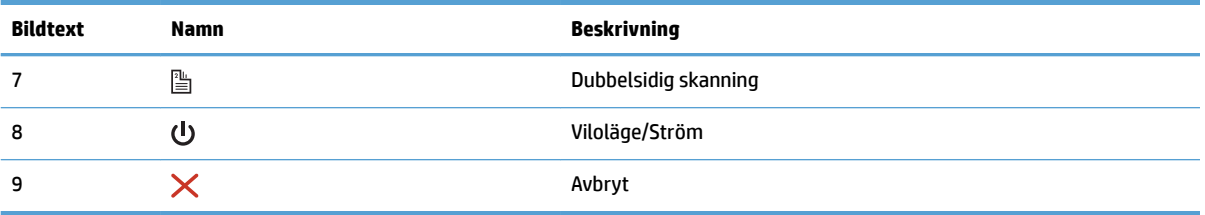

# <span id="page-12-0"></span>**Produktspecifikationer**

# **Tekniska specifikationer**

Specifikationer för automatisk dokumentmatare:

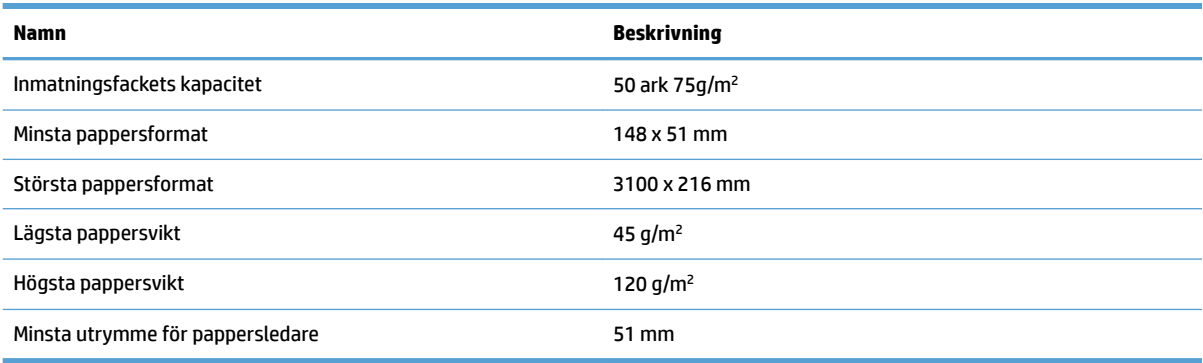

# **Operativsystem som kan användas**

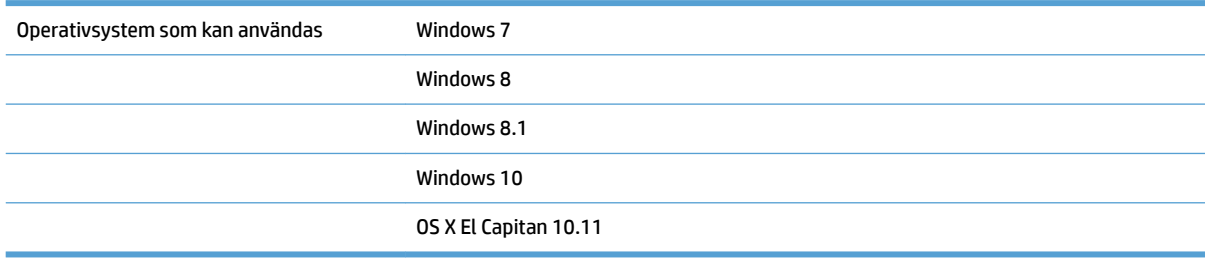

## **Produktens mått**

#### **Tabell 1-1 Produktens mått**

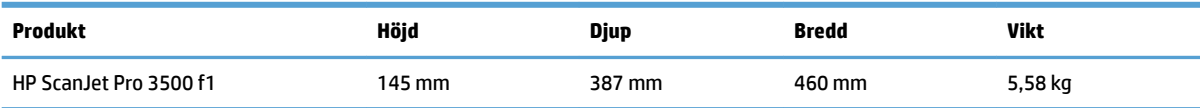

## **Strömförbrukning, elektriska specifikationer och akustisk emission**

Strömförbrukningen minskar rejält när skrivaren är i start- eller viloläge, vilket sparar naturresurser och pengar utan att produktens höga prestanda försämras.

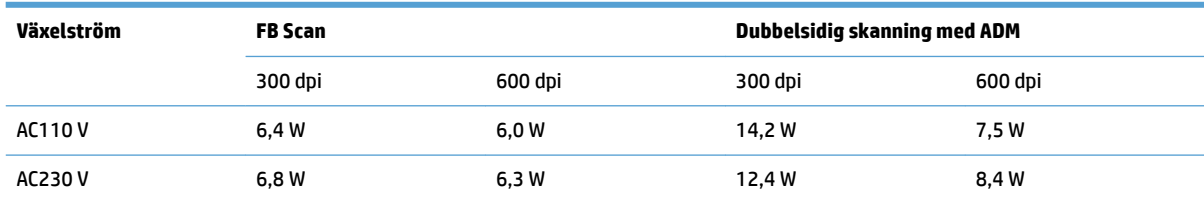

<span id="page-13-0"></span>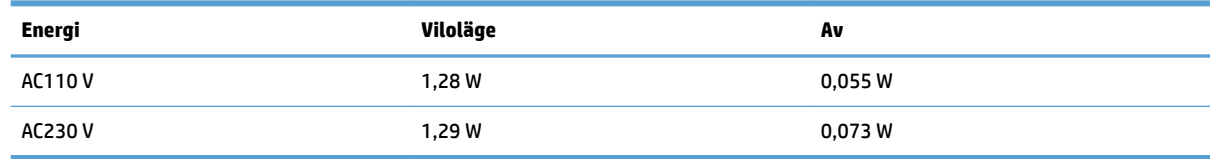

# **Intervallet för driftmiljön**

På den här produkten finns en LPU (listad kraftenhet), märkt **LPS** eller **Limited Power Source**. Nätaggregatets märkeffekt 100-240 v ~, och har en likströmsutmatning av 32 v DC, 1,56 A, 50 W.

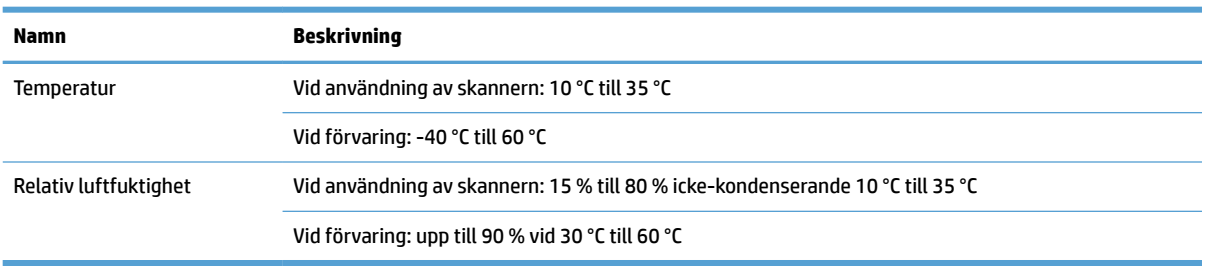

# <span id="page-14-0"></span>**Installation av produktens maskinvara och programvara**

## **Installation av maskinvara**

För grundläggande inställningsinstruktioner se i installationshandboken för maskinvaran som medföljde produkten. Fler instruktioner finns på HP-supporten på webben.

Gå till [www.hp.com/support](http://www.hp.com/support/) för att få fullständig hjälp från HP för din skanner:. Leta upp följande support:

- · Installera och konfigurera
- Lär och använd
- Problemlösning
- Ladda ned programuppdateringar
- Delta i supportforum
- Hitta information om garanti och regler

## **Så hämtar du programuppdateringar**

Du hittar de senaste programuppdateringarna genom att gå till [www.hp.com/support](http://www.hp.com/support) och välja ditt land, klicka på **Drivrutiner & programvara** och söka efter namnet eller numret på din produkt.

# <span id="page-15-0"></span>**Funktioner**

# **Produktens funktioner**

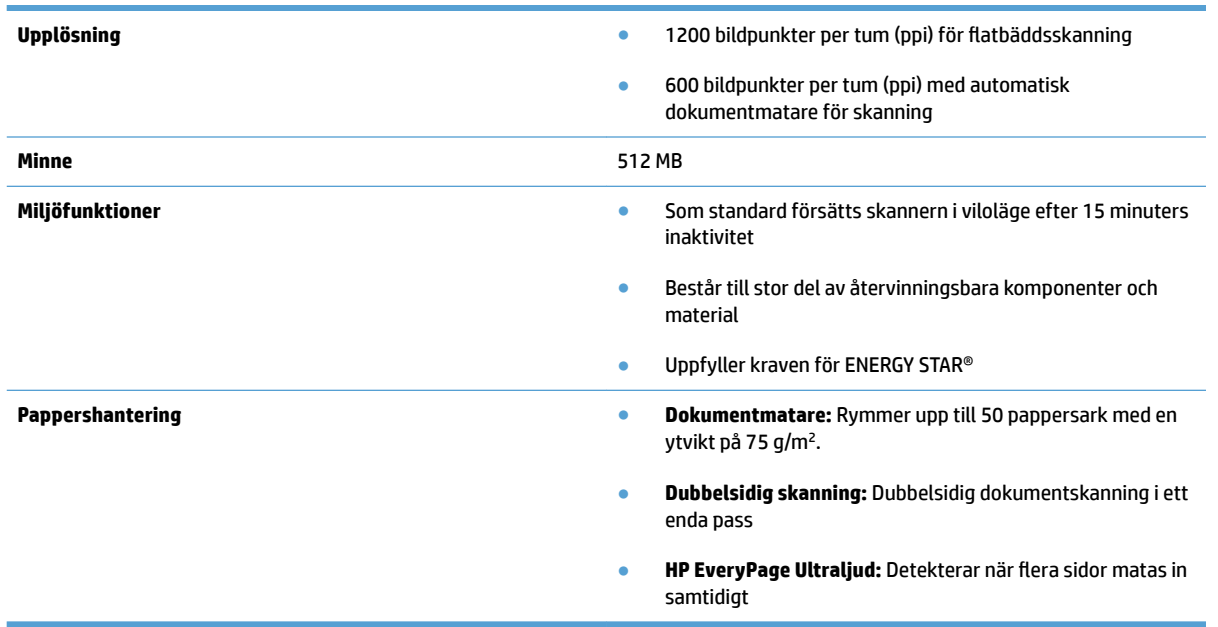

# <span id="page-16-0"></span>**Skanningsprogram (Windows)**

HP ScanJet Pro 3500 levereras med en rad olika program och drivrutiner för Windows, bland annat HP Scan, ReadIris och CardIris.

#### **Programvara för HP Scan**

Skapa, hantera, redigera och använd skanningsgenvägar med HP Scan programvara.

## **HP Scanner Tools Utility (HP Skannerverktyg)**

Du använder HP Scanner Tools Utility (HP Skannerverktyg) för att ändra skannerns energihanteringsinställningar och för att hitta information om skannerns inställningar, status och underhåll.

#### **HP TWAIN**

Med HP TWAIN kan du skanna genom att använda TWAIN-kompatibelt skanningsprogram från andra leverantörer (inte HP). Alla TWAIN-kompatibla program fungerar inte på samma sätt, varför du bör läsa mer i programmets dokumentation om hur du skannar.

# <span id="page-17-0"></span>**Skanningsprogram (OS X)**

Den här skannern är kompatibel med Apple AirPrint-skanningsfunktioner. Du kan skanna med hjälp av skanningsprogrammet Apple Bildinsamling utan att installera någon ytterligare programvara.

Om du vill utnyttja alla funktioner på din skanner, rekommenderar HP att du installerar HP Easy Scanlösningen. I HP Easy Scan ingår följande:

- HP Easy Scan skanna dokument och foton och hantera skanningsgenvägar.
- HP-verktyg hantera skannerinställningar.

# <span id="page-18-0"></span>**Inställningar för viloläge och automatisk avstängning**

Som standard ställs skannern in i viloläge efter 15 minuters inaktivitet och stängs automatiskt av efter två timmars inaktivitet för att spara på energi.

**Windows:** Du kan ändra standardinställningarna för automatisk avstängning med att följa dessa tre steg:

- **1.** Starta HP Skannerverktyg på något av följande sätt:
	- Klicka på **Start**, peka på **Program** eller **Alla program**, peka på **HP**, peka på **ScanJet**, peka på **3500 f1** och klicka sedan på **Scanner Tools Utility (Skannerverktyg)**.
	- Klicka på HP Scanner Tools Utility på **Start** -skärmen.
- **2.** Klicka på fliken **Inställningar** och välj sedan önskade inställningar för viloläge och automatisk avstängning.
	- Om du vill ange hur länge skannern ska vara inaktiv innan den stängs av automatiskt, väljer du lämpligt värde (**1 timme, 2 timmar, 4 timmar, eller 8 timmar**) från **Automatisk avstängning: Stäng av skanner efter:** i rullgardinsmenyn.

**OS X:** Du kan ändra standardinställningarna för automatisk avstängning med HP-verktyg.

- **1.** Starta HP-verktyg.
- **2.** Klicka på **Energi**-ikonen.
- **3.** Välj inställningen **Lampläge**.
- **4.** Välj en inställning för automatisk avstängning under **Stäng av skannern automatiskt:** i listrutan.

# <span id="page-20-0"></span>**2 Använda skannern**

I följande avsnitt beskrivs hur du lägger i och skannar original.

# <span id="page-21-0"></span>**Lägga i original**

De följande avsnitten beskriver hur man laddar original i dokumentmataren och på skannerglaset.

## **Dokumentmatningstips**

- Dokumentmatarens maximala kapacitet är 50 ark med 75 g/m<sup>2</sup> (20 lb) papper. När du använder tyngre papper är den maximala kapaciteten lägre.
- **TIPS:** Använd linjerna på inmatningsfackets pappersledare som hjälpmedel för att inte överskrida dokumentmatarens kapacitet.
- Se till att dokumenten följer nedanstående riktlinjer:

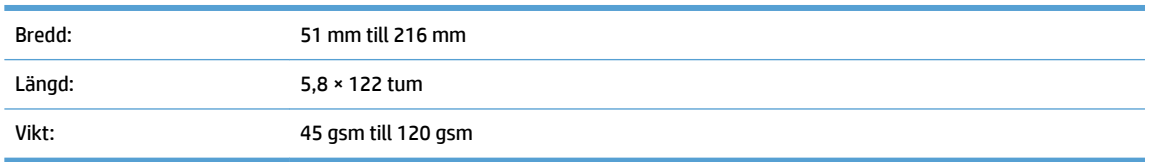

Om du skannar följande typer av dokument kan det uppstå papperstrassel eller skador på dokumenten.

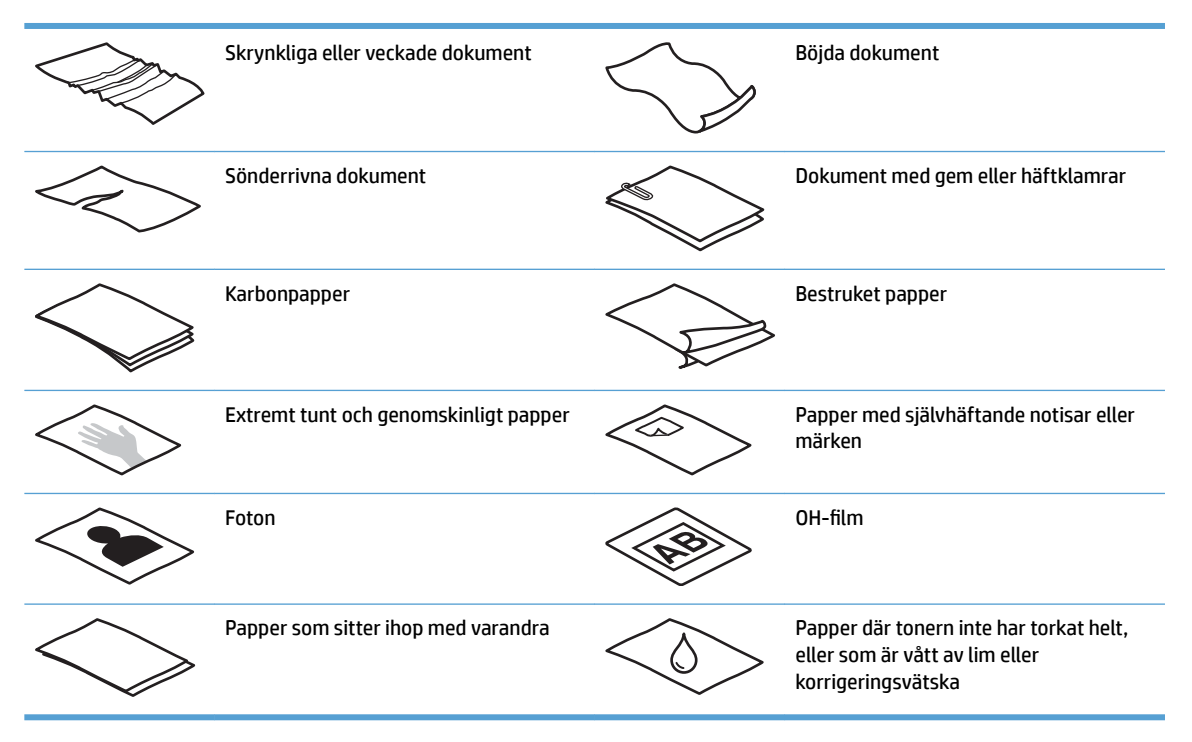

- Jämna ut eventuella veck och ojämnheter i dokumenten innan du placerar dem i mataren. Om framkanten på ett dokument är skrynklig eller vikt, kan det uppstå papperstrassel.
- När du vill skanna ömtåliga dokument (som t.ex. foton och dokument på skrynkligt eller mycket tunt papper) placera dokumentet med framsidan ned på skannerglaset.
- Se till att luckan på dokumentmataren är ordentligt stängd.
- Justera pappersledarna till dokumentens bredd. Kontrollera att pappersledarna vidrör originalets kanter. Om det finns ett mellanrum mellan pappersledarna och dokumentens kanter, kan den skannade bilden bli sned.

## <span id="page-22-0"></span>**Papperstyper som kan användas**

Pappersstorlekar som stöds av den automatiska dokumentmataren:

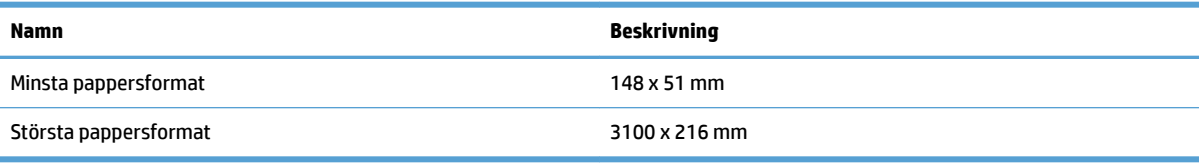

#### Pappersformat som stöds för flatbäddsskanner:

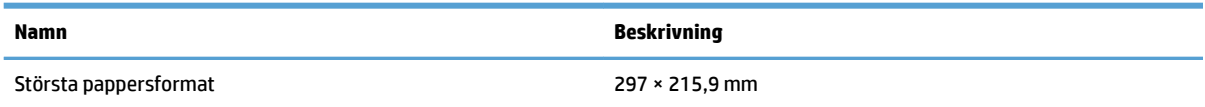

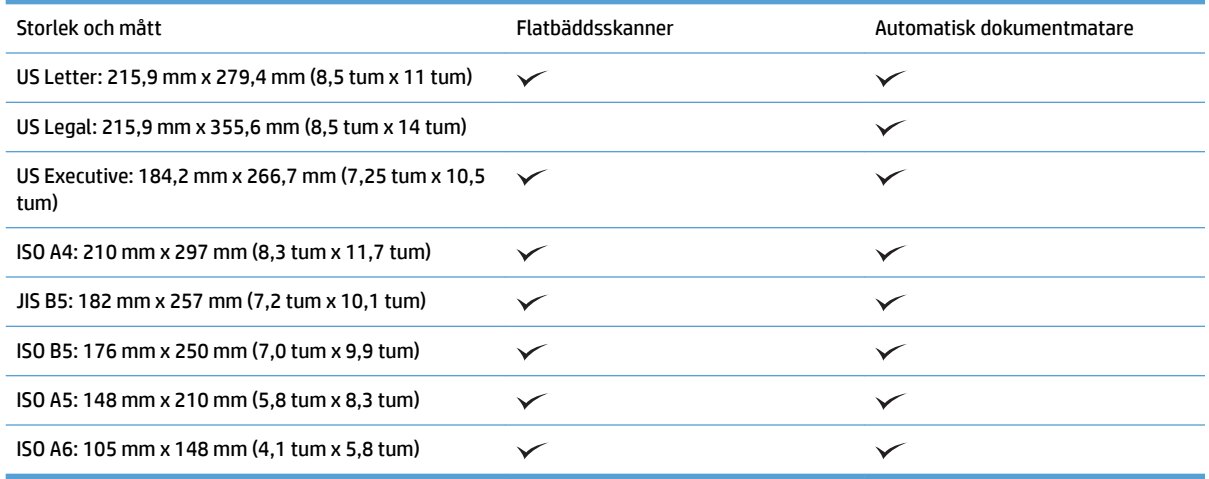

# **Fyll på papper i inmatningsfacket på den automatiska dokumentmataren (ADM)**

- Inledning
- [Riktlinjer innan du laddar dokument](#page-23-0)
- [Så här lägger du i dokument](#page-23-0)
- [Ladda dokument av samma storlek](#page-24-0)

#### **Inledning**

Det här dokumentet innehåller instruktioner för hur du laddar dokument av samma eller olika storlek i inmatningsfacket på den automatiska dokumentmataren (ADM) för HP Scanjet flatbäddsskanner.

- Dokument med samma pappersstorlek och bredd är dokument av samma storlek.
- Dokument med olika pappersbredd eller längd är dokument av olika storlek, till exempel legal-storlek, letter-storlek och checkar.

#### <span id="page-23-0"></span>**Riktlinjer innan du laddar dokument**

Innan du laddar dokument i inmatningsfacket på den automatiska dokumentmataren, se till att följa dessa riktlinjer:

- Använd de rekommenderade papperstyp och -storlek i inmatningsfacket på den automatiska dokumentmataren. Se avsnittet Papperstyper som stöds för papperskapacitet och funktioner.
- Jämna ut eventuella veck och ojämnheter i sidorna för att undvika papperstrassel.
- Bläddra igenom sidorna för att ta bort några häftklamrar, gem eller klisterlappar.

**Bild 2-1** Bläddra igenom sidorna i dokumentet

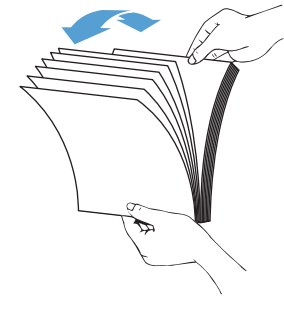

- Justera pappersledarna för att passa dokumentens storlek. Om det finns ett mellanrum mellan pappersledarna och dokumentens kanter, kan den skannade bilden bli sned.
- **OBS!** När du laddar små dokument, till exempel checkar, placera den längsta kanten parallellt med pappersledarna.

**Bild 2-2** Justera pappersledarna

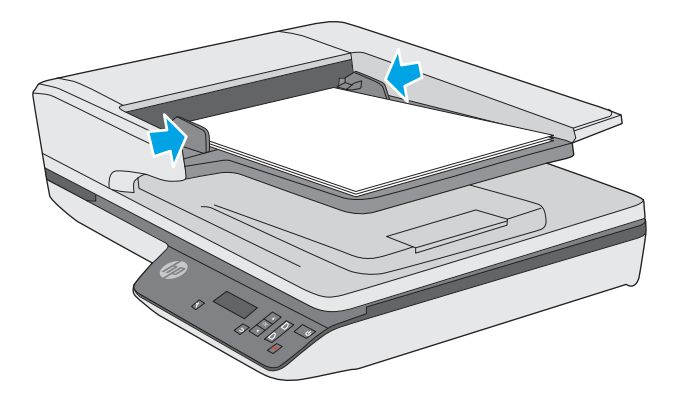

#### **Så här lägger du i dokument**

Ta reda på vilken typ av dokument som ska läggas i den automatiska dokumentmatarens inmatningsfack och använd sedan någon av följande metoder:

- [Ladda dokument av samma storlek](#page-24-0)
- [Ladda dokumentet på skannerglaset](#page-25-0)

<span id="page-24-0"></span>**OBS!** När du vill skanna ömtåliga dokument (t.ex. foton och dokument på skrynkligt eller mycket tunt papper) placera dokumentet med framsidan ned på skannerglaset.

#### **Ladda dokument av samma storlek**

Se till att läsa avsnitt [Riktlinjer innan du laddar dokument](#page-23-0) och följ sedan anvisningarna för att ladda dokument av samma storlek i inmatningsfacket på den automatiska dokumentmataren:

**1.** Knacka papperskanternas långsida på en plan yta och rotera sedan och knacka på överkanten av dokumentsidorna för att justera dokumentsidornas kanter.

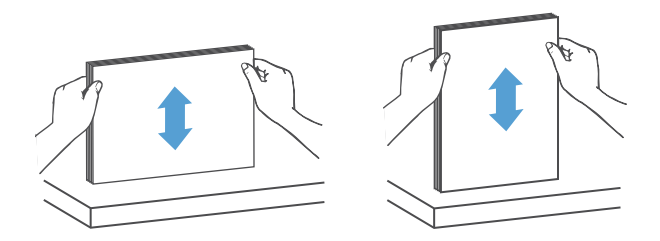

- **2.** Ladda sidorna med framsidan uppåt och överkanten på sidorna i inmatningsfacket på den automatiska dokumentmataren.
- **<sup>2</sup> OBS!** Knacka inte dokumentbuntens framkant eller släpp pappersbunten i inmatningsfacket på den automatiska dokumentmataren.

**Bild 2-3** Ladda sidor i samma storlek i inmatningsfacket på den automatiska dokumentmataren

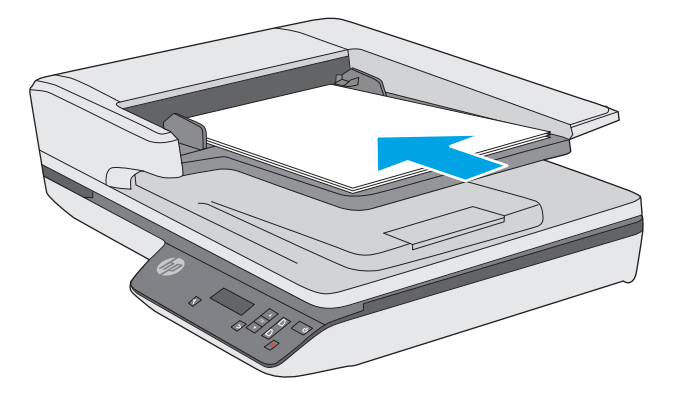

- **3.** Justera pappersledarna till dokumentens bredd.
	- **OBS!** Se till att du inte skjuter in pappersledarna alltför snävt så att de böjer dokumenten.

Dokumenten är nu klara att skannas.

# <span id="page-25-0"></span>**Ladda dokumentet på skannerglaset**

- **1.** Öppna skannerlocket.
- **2.** Ladda dokumentet med framsidan ned på skannerglaset enligt markeringarna på produkten.
- **3.** Stäng skannerlocket. Dokumentet är nu klar att skanna.

# <span id="page-26-0"></span>**Starta en skanning från maskinvaran**

# **Skanna med hjälp av knapparna på skannerns frontpanel**

Så här skannar du med hjälp av frontpanelens knappar:

- **1.** Lägg i originalen.
- **2.** Använd  $\blacktriangledown$  och ▲ för att välja önskad skanningsgenväg.
- **3.** Tryck på knappen Enkelsidig skanning (a) om du vill skanna enkelsidigt eller på knappen Dubbelsidig skanning (Nom du vill skanna dubbelsidigt.

**2** OBS! Om det finns papper som laddats i en källa, men inte för den andra, kommer skannern bara att skanna från den källan. Om det finns papper i den automatiska dokumentmataren, men inte på skannerglaset t.ex. kommer skannern att skanna från den automatiska dokumentmataren.

# <span id="page-27-0"></span>**Använda skanningsprogrammet (Windows)**

De följande avsnitten beskriver hur du använder skanningsprogrammet.

## **Arbeta med skanningsgenvägar**

Med hjälp av genvägar för skanning kan du snabbt och effektivt välja inställningar för skanningsuppgifter som du utför ofta.

Använd programmet HP Scan om du vill skapa och ändra genvägar.

#### **Visa skanningsgenvägar**

Öppna HP Scan om du vill visa befintliga genvägar för skanning. Befintliga genvägar för skanning visas i en lista till vänster.

#### **Skapa skanningsgenvägar**

Om du vill skapa en skanningsgenväg gör du så här:

- **1.** Öppna HP skanningsprogram.
- **2.** Klicka på **Skapa ny genväg för skanning**.
- **3.** Ange ett namn för den nya genvägen.
- **4.** Välja att skapa ny genväg från aktuella inställningar eller en i förväg befintlig genväg.
- **5.** Klicka på **Skapa**.
- **6.** Ändra inställningarna för den nya skanningsgenvägen. Klicka på **Mer** för Ʈer inställningar.
- 7. Klicka på ikonen Spara **bredvid namnet på den nya genvägen i listan över genvägar för att spara** ändringarna till genvägen och klicka på ikonen Ångra **om du vill ångra ändringarna**.

#### **Ändra genvägar (endast Windows)**

Om du vill skapa en genväg för skanning gör du så här:

- **1.** Öppna HP skanningsprogram.
- **2.** Välj genvägen som ska ändras i listan till vänster.
- **3.** Välj inställningar på höger sida av skärmen. Klicka på Mer för fler inställningar.
- **4.** Klicka på ikonen Spara till höger om namnet för genvägen för att spara ändringarna.

#### **Skanna med programmet HP Scan (Windows)**

- **1.** Öppna HP skanningsprogram.
- **2.** Välj en genväg för skanning och klicka sedan på **Skanna**.

Klicka på **Avbryt** om du vill stoppa skanningen.

## <span id="page-28-0"></span>**Skanna till en bild (Windows)**

- 1. Ladda dokumentet i dokumentmataren eller på flatbäddskannerglaset.
- **2.** Öppna HP Scan programvara.
- **3.** Välj **Spara som JPEG** eller **E-posta som JPEG** och klicka sedan på **Skanna**.

**eller**

Välj en annan skanningsgenväg, ändra Objektstyp till Foto, välj en bild-fil i listan Filtyp och klicka sedan på **Skanna**.

#### **Skanna till en PDF-fil (Windows)**

- 1. Ladda dokumentet i dokumentmataren eller på flatbäddskannerglaset.
- **2.** Öppna HP Scan programvara.
- **3.** Välj **Spara som PDF** eller **E-posta som PDF** och klicka sedan på **Skanna**.

**eller**

Välj en annan skanningsgenväg och välj PDF under **Filtyp** i rullgardinsmenyn och klicka sedan på **Skanna**.

### **Skanna text för redigering (OCR) (Windows)**

Skannern använder optisk teckenläsning (OCR) för att konvertera text på en sida till text som kan redigeras på en dator. OCR-programvara levereras med skannern. Information om hur du använder OCR-programvaran finns i **skanna text för redigering** med hjälp online.

## **Skanna till e-post (Windows)**

**BS!** Om du vill skanna till e-post, kontrollera att det finns en Internet-anslutning.

- **1.** Ladda dokumentet i dokumentmataren eller på skannerglaset enligt markeringarna.
- **2.** Öppna HP Scan programvara.
- **3.** Välj **E-posta som PDF** eller **E-posta som JPEG** och klicka sedan på **Skanna**.

**eller**

Eller välj en annan skanningsgenväg och välj **E-post** under **Skicka till** i rullgardinsmenyn och klicka sedan på **Skanna**.

## **Skicka till molnet (Windows)**

**The OBS!** Om du vill skanna till molnet, ska du se till att du har Internetuppkoppling.

- **1.** Ladda dokumentet i dokumentmataren eller lägg det på skannerglaset enligt markeringarna.
- **2.** Öppna HP Scan programvara.
- **3.** Välj **Skicka till molnet** och sedan på **Skanna**.

# <span id="page-29-0"></span>**Skanna långa eller extra långa dokument (Windows)**

Som standard känner skannern automatiskt av sidformat genom att välja **Automatisk detektering av storlek** i rullgardinsmenyn för sidformat.

För långa eller extra långa dokument väljer du **Långa (8,5 x 34 tum)** eller **Extra långa (8,5 x 122 tum)** från rullgardinsmenyn för sidformat i inställningar för skanningsgenväg.

**OBS!** Endast en sida i taget kan skannas när du använder en inställning för lång eller extra lång sida.

Om skannern är inställd på att skanna långa eller extra långa sidor och en sida fastnar i skannern, kan en hel sida bli skrynklig till följd av papperstrasslet. Därför bör du välja genvägar som anger endast långa eller extra långa sidor när du skannar sidor som är längre än 356 mm .

#### **Detektering av matning av flera sidor**

Med funktionen för detektering av matning av flera sidor stoppas skanningen om den känner av att flera sidor har matats in samtidigt i skannern. Den här funktionen är aktiverad som standard.

Det kan underlätta att inaktivera funktionen vid följande skanning:

- Blanketter i flera delar (rekommenderas inte av HP).
- Dokument med etiketter eller klisterlappar.

**W** OBS! Använd TWAIN-användargränssnittet när du vill detektera matning av flera sidor när du skannar med program från en annan tillverkare.

#### **Vardagsskanning**

Med genvägen **Vardagsskanning** kan användare definiera och spara en skanningsgenväg för vardagsbehov. Följande **Inställningar för skanningsgenväg** kan anpassas när genvägen **Vardagsskanning** är markerad:

- **Objektstyp**
- **Sidor**
- **Sidformat**
- **Färgläge**
- **Mål**/**Filtyp**

### **Automatisk detektering av sidformat (Windows)**

Skannern kan automatiskt upptäcka sidstorleken genom att använda alternativet **Automatisk detektering av storlek**. När alternativet **Automatisk detektering av storlek** används kommer den skannade bilden att beskäras till den detekterade sidans storlek och rätas upp om innehållet är skevt.

**OBS!** Använd TWAIN-användargränssnittet för att ställa in beskärningsalternativ när du skannar med program från en annan tillverkare.

Information om inställningarna för automatisk detektering av sidformat finns i online-hjälpen till det skanningsprogram du använder.

## <span id="page-30-0"></span>**Automatisk färgdetektering (Windows)**

Du kan använda den här funktionen för att minska storleken på den skannade filen genom att endast spara sidor som innehåller färg som färgskanningar och alla andra sidor som svartvita skanningar.

Gör så här om du vill att färg i en skannad bild ska detekteras automatiskt:

- **1.** Öppna HP skanningsprogram.
- **2.** Välj en skanningsgenväg.
- **3.** Klicka på listrutan **Färgläge** och välj sedan **Detektera färg automatiskt**.
- **4.** Vill du justera känslighet och inställningarna för utmatning för **Detektera färg automatiskt** ska du klicka på **Mer**, välja **Bild** och sedan klicka på **Detektera färg automatiskt** i listrutan.
- **T** OBS! Information om inställningarna för automatisk färgdetektering finns i online-hjälpen till det skanningsprogram du använder.

Använd TWAIN-användargränssnittet om du vill att färg ska detekteras automatiskt när du skannar med program från en annan tillverkare.

## **Skanna med hjälp av text-förbättrad svartvitt läge (Windows)**

Använd den här funktionen för att förbättra den skannade bilden när du skannar svartvit text. Om du vill använda den här funktionen, slutför följande steg:

- **1.** Öppna HP skanningsprogram.
- **2.** Välj en skanningsgenväg.
- **3.** Klicka på **Mer**, välj ƮLken **Bild** och välj sedan **Tröskelvärde**.
- **4.** Välj **Förbättrat innehåll**, och klicka sedan på **OK**.

#### **Räta upp skannade bilder automatiskt (Windows)**

Windows: Använd funktionen **Räta upp automatiskt** för att räta upp innehåll som är skevt i förhållande till sidans dimensioner i källdokumentet. Korrigera bilder som har blivit skeva under skanningsprocessen med funktionen **Automatisk detektering av storlek**.

- **1.** Öppna HP skanningsprogram.
- **2.** Välj en skanningsgenväg.
- **3.** Klicka på Mer, välj fliken Dokument och välj sedan Räta upp innehåll.

# <span id="page-31-0"></span>**Använda skanningsprogrammet (OS X)**

De följande avsnitten beskriver hur man skannar med programmet Apple Bildinsamling. Du kan också använda HP Easy Scan för att utföra följande åtgärder.

### **Skanna dokument (OS X)**

- **1.** Lägg dokumentet på skannerglaset eller i dokumentmataren.
- **2.** Dubbelklicka på ikonen **HP Easy Scan** i mappen **Program**.
- **3.** Bekräfta att denna Scanjet XXX är den valda skannern.
- **4.** Välj en lämplig skanningsgenväg för det du vill skanna.
- **5.** Klicka på knappen **Skanna**.
- **6.** När alla sidor har skannats, välj menyalternativet **Arkiv** > **Spara** och ange hur och var filen ska sparas.

## **Skanna från andra program (OS X)**

En bild kan skannas direkt till ett ICA-kompatibelt program. Se efter om programmet har alternativ för att importera eller läsa in bilder från en skanner.

**<sup>27</sup> OBS!** HP-programmen stöder inte TWAIN-skanning. Om programmet har funktioner för import eller inläsning, men HP-skannern inte finns med i listan, kanske programmet endast söker efter skannrar som stöder TWAIN.

# <span id="page-32-0"></span>**Tips för skanning**

# **Optimera hastigheten för skanning och olika uppgifter**

Den totala tiden för en skanning påverkas av flera inställningar. Om du vill optimera prestandan i skanningen, ska du tänka på följande.

- För att få optimal prestanda, bör du kontrollera att datorn uppfyller de rekommenderade systemkraven. För att visa minimikraven och rekommenderade systemkrav gå till [www.hp.com](http://www.hp.com)och sök sedan efter din skannermodell och ordet specifikationer.
- Det tar längre tid att spara en skannad bild i ett sökbart format (t.ex. sökbar PDF) än att spara den i ett bildformat, eftersom den skannade bilden då analyseras med optisk teckenigenkänning (OCR). Verifiera behovet av en sökbar utfil innan du väljer ett sökbart skanningsformat.
- Om du skannar med en högre upplösning än nödvändigt tar det längre tid att skanna och det skapas en större fil utan några ytterligare fördelar. Om du skannar med hög upplösning, ska du ställa in upplösningen på en lägre nivå för att öka skanningshastigheten.

## **Skanna ömtåliga original**

När du vill skanna ömtåliga dokument (t.ex. foton och dokument på skrynkligt eller mycket tunt papper) ska du placera dokumentet med framsidan ned på skannerglaset.

# <span id="page-34-0"></span>**3 Skötsel och underhåll**

Det här avsnittet innehåller information om hur du sköter och underhåller skannern. Den senaste informationen om underhåll hittar du på [www.hp.com/support.](http://www.hp.com/support)

- **HP Scanner Tools Utility, fliken Maintenance (Windows) (Underhåll)**
- [HP-verktyg \(OS X\)](#page-36-0)
- [Rengöra produkten](#page-37-0)
- [Ersätt delar](#page-41-0)
- [Beställa förbrukningsartiklar och reservdelar](#page-44-0)

# <span id="page-35-0"></span>**HP Scanner Tools Utility, fliken Maintenance (Windows) (Underhåll)**

På fliken Maintenance (Underhåll) i HP Scanner Tools Utility (HP Skannerverktyg) visas information om skannerns användning, underhållshistorik och inställningar. HP Scanner Tools Utility (Skannerverktyg) ger dig möjlighet att registrera skannerunderhåll och ändra inställningen för meddelanden om underhåll.

Detaljerad information finns i hjälpen till HP Scanner Tools Utility (HP Skannerverktyg).

# <span id="page-36-0"></span>**HP-verktyg (OS X)**

Fliken **Underhåll** i HP-verktyg visar skannerns användning, underhållshistorik, och meddelar användaren när det är dags för underhåll. Meddelanden visas i HP-verktyg när du väljer fliken Underhåll.

# <span id="page-37-0"></span>**Rengöra produkten**

Regelbunden rengöring av skannern bidrar till att säkerställa skanningar med hög kvalitet. Hur mycket skötsel som behövs beror på flera faktorer, bl.a. på hur mycket skannern används och i vilken miljö den används. Utför rutinmässig rengöring efter behov.

## **Rengöra skannerglaset**

- Inledning
- Obligatoriska artiklar för rengöring
- Rengöra skannerglaset

#### **Inledning**

Rengör skannerglaset med jämna mellanrum, inklusive eventuellt när ansamlat damm eller smuts finns.

#### **Obligatoriska artiklar för rengöring**

Se till att ha följande artiklar innan du rengör:

- Rena, luddfria mikrofiberdukar
- Fönsterputsmedel eller rent vatten
- **VIKTIGT:** Undvik rengöringsmedel som innehåller slipande medel, aceton, bensen och koltetraklorid, eftersom dessa kan skada skannerglaset.

Undvik isopropylalkohol, eftersom det kan lämna märken på glaset.

#### **Rengöra skannerglaset**

För att rengöra skannerglaset, gör så här:

**1.** Öppna dokumentmataren försiktigt.

<span id="page-38-0"></span>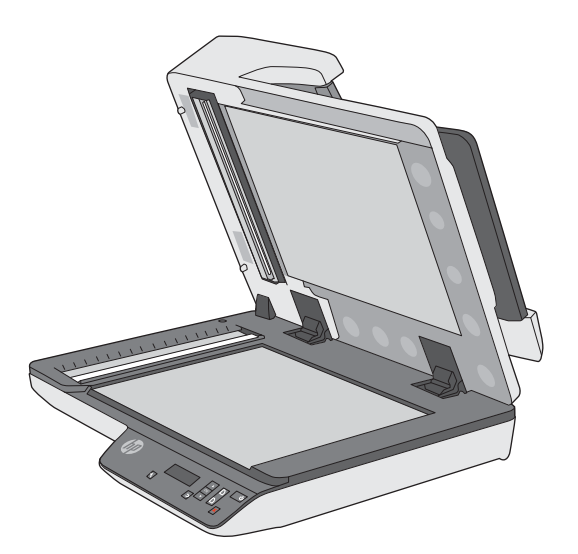

- **2.** Använd en ren, luddfri duk fuktad med vatten eller spreja fönsterputsmedel på en ren, luddfri trasa och rengör flatbäddskannerglaset ordentligt.
	- **A VIKTIGT:** Spreja inte fönsterputsmedel direkt på skannerglaset, eftersom det kan orsaka permanent skada.
- **3.** Torka skannerglaset med en torr, mjuk och luddfri duk.
- *S* **OBS!** Se till att hela skannerglaset torkas.
- **4.** Slå på skannern.

Skannern är nu klar att användas.

## **Rengör skannerremsorna på den automatiska dokumentmataren**

- **Inledning**
- Rengör skannerremsorna

#### **Inledning**

Rengör båda skannerremsor med jämna mellanrum, inklusive varje gång en skannad bild är strimmig.

#### **Rengör skannerremsorna**

För att rengöra skannerremsornas komponenter, gör så här:

- **1.** Stäng av skannern med strömbrytaren och dra sedan ur USB-kabeln och koppla bort nätaggregatet från skannern.
- **2.** Öppna dokumentmataren försiktigt.

<span id="page-39-0"></span>**3.** Rengör skannerremsorna med en mjuk, luddfri trasa som har sprejats med ett milt glasrengöringsmedel.

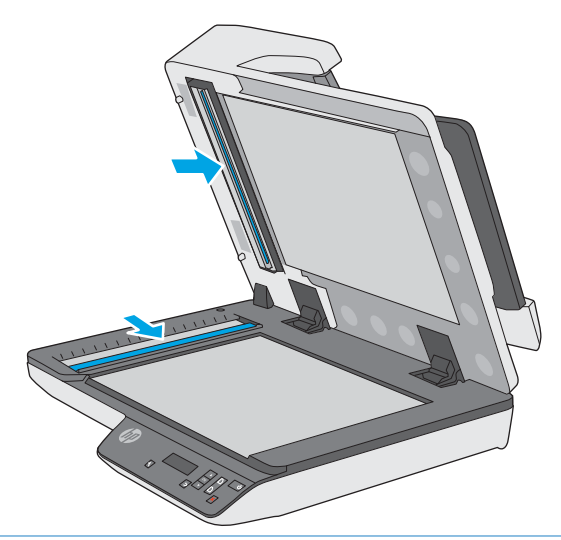

**A VIKTIGT:** Använd bara glasrengöringsmedel när du rengör skannerremsorna. Undvik rengöringsmedel som innehåller slipande medel, aceton, bensen och koltetraklorid, eftersom de kan skada skannerremsorna. Undvik isopropylalkohol, eftersom det kan lämna ränder på skannerremsorna.

Spreja inte glasrengöringsmedlet direkt på skannerremsorna.

- **4.** Torka skannerremsor med en torr, mjuk och luddfri duk. Torka remsorna av grått, reflekterande material på varje remsa.
- **5.** Stäng luckan till dokumentmataren, återanslut USB-kabeln och nätaggregatet till skannern och starta sedan skannern med strömbrytaren. Skannern är nu klar att användas.

## **Rengöra pappersbanan**

Om de skannade bilderna är strimmiga eller repiga, ska du rengöra pappersbanan med en rengöringsduk från HP.

Så här rengör du pappersbanan:

- **1.** Börja vid skåran och öppna den förseglade förpackningen med HP:s rengöringsduk. Var försiktig så att du inte river sönder rengöringsduken.
- **2.** Ta ut rengöringsduken och veckla upp den.

**3.** Placera den uppvikta duken i dokumentinmatningsfacket.

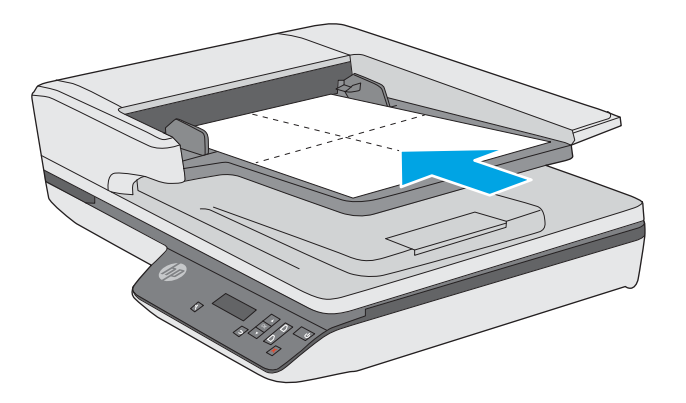

- **4.** Öppna HP Scanner Tools Utility (HP Skannerverktyg) och klicka på ƮLken **Maintenance** (Underhåll).
- **5.** Klicka på **Clean** (Rengör) under **Clean Paper Path** (Rengör pappersbana) så att rengöringsduken matas igenom skannern.
	- **A VIKTIGT:** Vänta minst två minuter så att komponenterna hinner torka innan du fortsätter med nästa steg.
- **6.** Lägg upp till fem sidor papper med text i skannern. Skanna och kontrollera resultatet.
- **7.** Klicka på **Record Cleaning** (Registrera rengöring) under **Record Cleaning Paper Path** (Registrera rengöring av pappersbana) så att rengöringen loggas och pappersbanans rengöringshistorik uppdateras.

# <span id="page-41-0"></span>**Ersätt delar**

Byt ut delar när de behövs vilket bidrar till att säkerställa skanning med hög kvalitet. Delar kanske måste bytas ut när så indikeras med Scanner Tools Utility, eller om skannern inte fungerar på rätt sätt. HP ScanJet Pro 3500 f1 ADF Valsutbytessatsen innehåller följande reservdelar:

- **Valslock**
- Separationsvalsar
- Modulen plockvals

Bytessatsen innehåller även detaljerade instruktioner för hur du byter var och en av dessa delar.

**BS!** HP rekommenderar att inmatningsmodulen och separeringsvalsarna byts ut efter 100 000 skanningar.

Windows: HP Scanner Tools Utility (HP Skannerverktyg) kan påminna dig när service behövs, vilket beror på olika faktorer och kan inträffa tidigare än detta utbytesintervall.

#### **Byta ut separeringsvalsarna och locket**

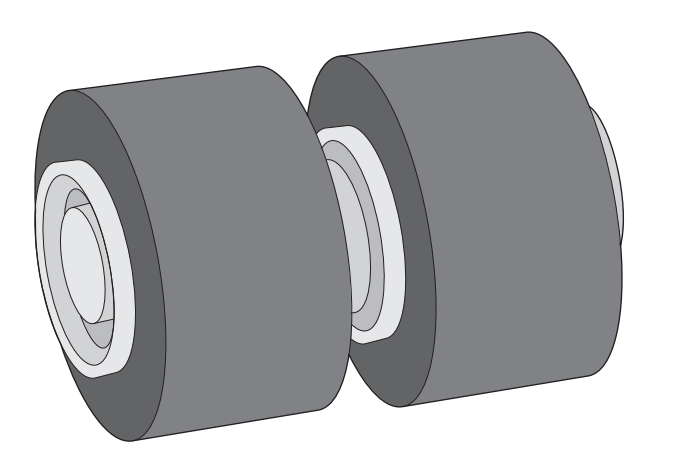

Byt ut separeringsvalsarna i följande situationer:

- Windows: När dialogrutan **Maintenance Recommended** (Underhåll rekommenderas) visar att valsarna behöver underhåll.
- Om det uppstår upprepade dokumentstopp i skannern.

**OBS!** Valsutbytessatsen är en förbrukningsartikel som inte täcks av garanti eller standardserviceavtal.

Så här byter du separeringsvalsarna:

**1.** Stäng av skannern med strömbrytaren och dra sedan ur USB-kabeln och koppla bort nätaggregatet från skannern.

**2.** Öppna luckan till dokumentmataren.

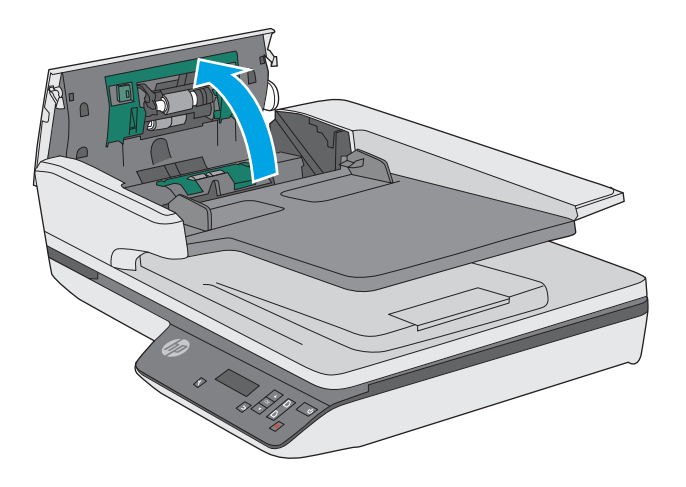

**3.** Tryck flikarna på sidorna av valslocket och lyft sedan upp valslocket för att ta bort det.

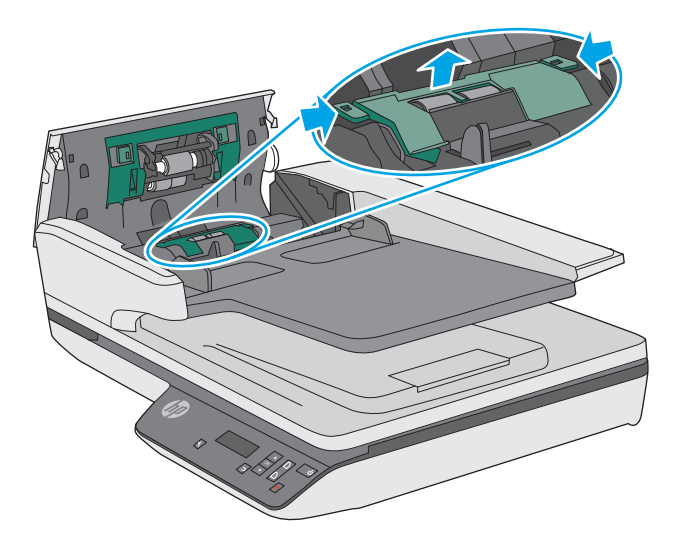

<span id="page-43-0"></span>**4.** Byt ut valsarna enligt beskrivningen i de anvisningar som medföljer utbytessatsen.

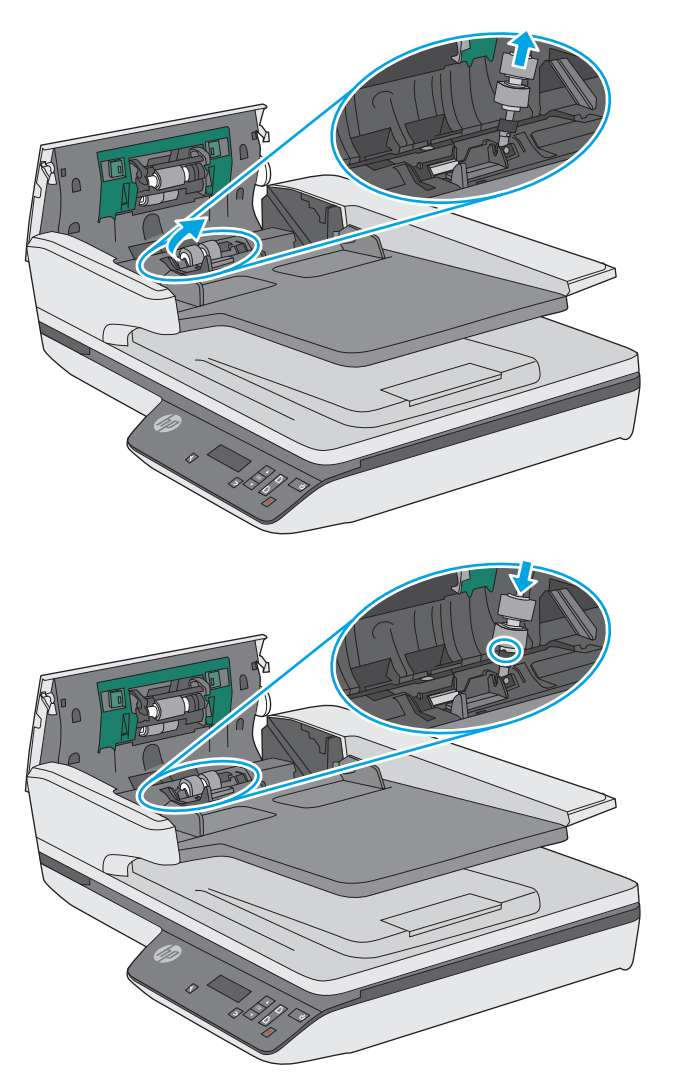

**5.** Sätt tillbaka valslocket och fortsätt sedan med att byta ut modulen för plockvalsen.

# **Byt ut modulen för plockvalsen**

1. Tryck ihop flikarna på sidorna av valslocket och fäll sedan ned valslocket.

<span id="page-44-0"></span>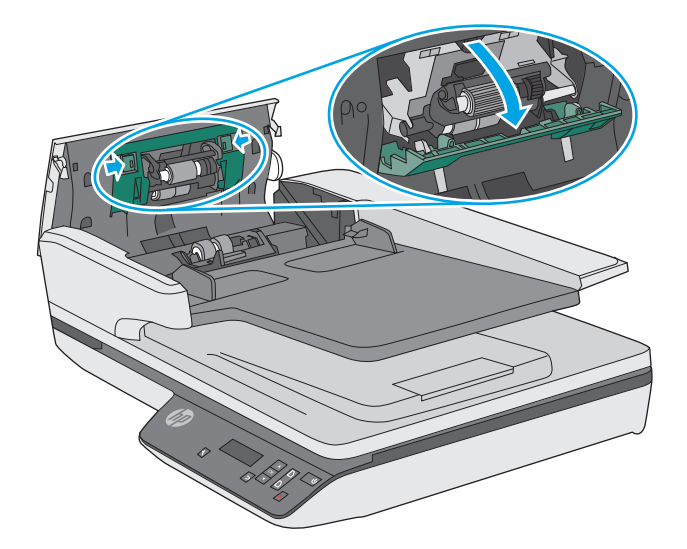

**2.** Ta bort valsaxeln från hållaren och ta sedan bort valsmodulen.

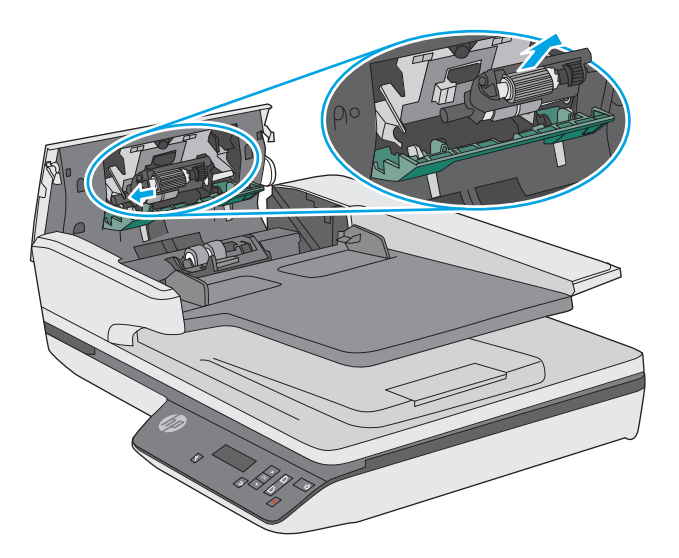

- **3.** Byt ut modulen för plockvalsen enligt beskrivningen i de anvisningar som medföljer utbytessatsen.
- **4.** Stäng luckan till dokumentmataren. Koppla åter in USB- eller Ethernet-kabeln och strömkabeln till skannern igen.
- **5.** Tryck på strömbrytaren för att starta skannern.
- **6. Windows**: Uppdatera skannerns underhållshistorik.
	- Öppna HP Scanner Tools Utility (HP Skannerverktyg).
	- Under **Registrera byte**, klicka på **Registrera byte** så att bytet loggas och valsarnas utbyteshistorik uppdateras.

Skannern är nu klar att användas.

# **Beställa förbrukningsartiklar och reservdelar**

Om du vill beställa underhållsdelar, gå till HP:s webbplats för skannerdelar på [www.hp.com/buy/parts.](http://www.hp.com/buy/parts)

# <span id="page-46-0"></span>**4 Problemlösning**

Det här avsnittet innehåller lösningar på vanliga problem med skannern.

För mer information om felsökning, se hjälpen för det HP-program du använder för skanning.

# <span id="page-47-0"></span>**Grundläggande felsökningstips**

Enkla problem såsom smuts på skannerremsorna eller lösa kablar kan få skannern att producera suddiga skanningar, fungera på ett oväntat sätt eller sluta att fungera. Kontrollera alltid följande punkter, när du stöter på problem med skanningen.

- Om du skannar ett dokument som ska analyseras med optisk teckenläsning (OCR), måste du se till att originaldokumentet är tillräckligt tydligt för analys.
- Se till att USB- och strömkablarna är ordentligt anslutna i sina respektive kontakter på baksidan av skannern och att strömkabeln är ansluten till ett fungerande eluttag eller överspänningsskydd.
- Kontrollera att skannern inte har stängts av automatiskt. Om den har stängts av, starta den igen med strömbrytaren.
- **TIPS:** Ändra inställningen för automatisk avstängning i HP Scanner Tools Utility (Windows) eller HPverktyg (OS X).
- Kontrollera att skannerns strömförsörjning fungerar.
	- Kontrollera att den gröna indikatorlampan på nätaggregatet lyser.
	- Om den gröna indikatorlampan inte lyser kontrollerar du att eluttaget eller överspänningsskyddet fungerar och att nätaggregatet är anslutet till det.
	- Om det finns ström men den gröna indikatorlampan fortfarande inte lyser, kan det vara fel på nätaggregatet. Gå till [www.hp.com/support](http://www.hp.com/support) om du behöver hjälp.
- Om ett felmeddelande **Skanner hittades inte** visas när du försöker använda skannern ska du stänga av den, vänta i 30 sekunder och sedan starta den igen. Om meddelandet fortfarande visas, kan skannern behöva återställas.
- Om du har anslutit skannern till datorn via en USB-hubb eller en USB-port på datorns framsida, ska du koppla bort skannern och återansluta den till en USB-port på baksidan av datorn.
- Windows: Se till att knappen Skanna är aktiverad (se "Produkttillgänglighet" för mer information).
- Stäng av skannern, vänta 30 sekunder och starta sedan skannern igen.
- Kontrollera att luckan till dokumentmataren är stängd.
- Starta om datorn.

Om problemen kvarstår kan det bero på att HP:s skanningsprogram, den fasta programvaran eller tillhörande drivrutiner är inaktuella eller har blivit förstörda. På [www.hp.com/support](http://www.hp.com/support) hittar du uppdateringar av programvara, fast programvara och drivrutiner för skannern.

# <span id="page-48-0"></span>**Testa skannern**

Testa skannern så här:

- **1.** Kontrollera att nätaggregatet är ordentligt anslutet mellan skannern och ett fungerande eluttag eller överspänningsskydd. Kontrollera att den gröna indikatorlampan på strömkabelns kontakt lyser, vilket visar att strömkabeln fungerar.
- **2.** Om nätaggregatet är kopplat till ett överspänningsskydd ska du se till att överspänningsskyddet är kopplat till ett eluttag och att det är på.
- **3.** Stäng av skannern med strömbrytaren, koppla bort nätaggregatet från skannern och stäng sedan av den dator som skannern är ansluten till. Vänta i 30 sekunder, anslut nätaggregatet till skannern igen, starta skannern med strömbrytaren och starta sedan datorn.
- **4.** Försök skanna igen.

# <span id="page-49-0"></span>**Återställa skannern**

Skannern kan behöva återställas under följande omständigheter:

- Om ett felmeddelande **Initiering av skannern misslyckades** visas när du försöker använda skannern.
- Om ett felmeddelandet **Skannern kunde inte hittas** visas när du försöker använda skannern och det inte hjälper att låta den vara avstängd i 30 sekunder och sedan starta om den igen.

Så här återställer du skannern:

- **1.** Stäng HP Scan Software (HP Skanningsprogram) och HP Scanner Tools Utility (HP Skannerverktyg) om de är öppna.
- **2.** Stäng av skannern med strömbrytaren och koppla sedan bort nätaggregatet från skannern.
- **3.** Vänta 30 sekunder.
- **4.** Anslut nätaggregatet igen och starta sedan skannern med strömbrytaren.

# <span id="page-50-0"></span>**Felsökning vid installation av skanner**

- Kontrollera kablarna
- Avinstallera HP Scanjet-drivrutiner och verktyg och installera sedan om dem (Windows)

# **Kontrollera kablarna**

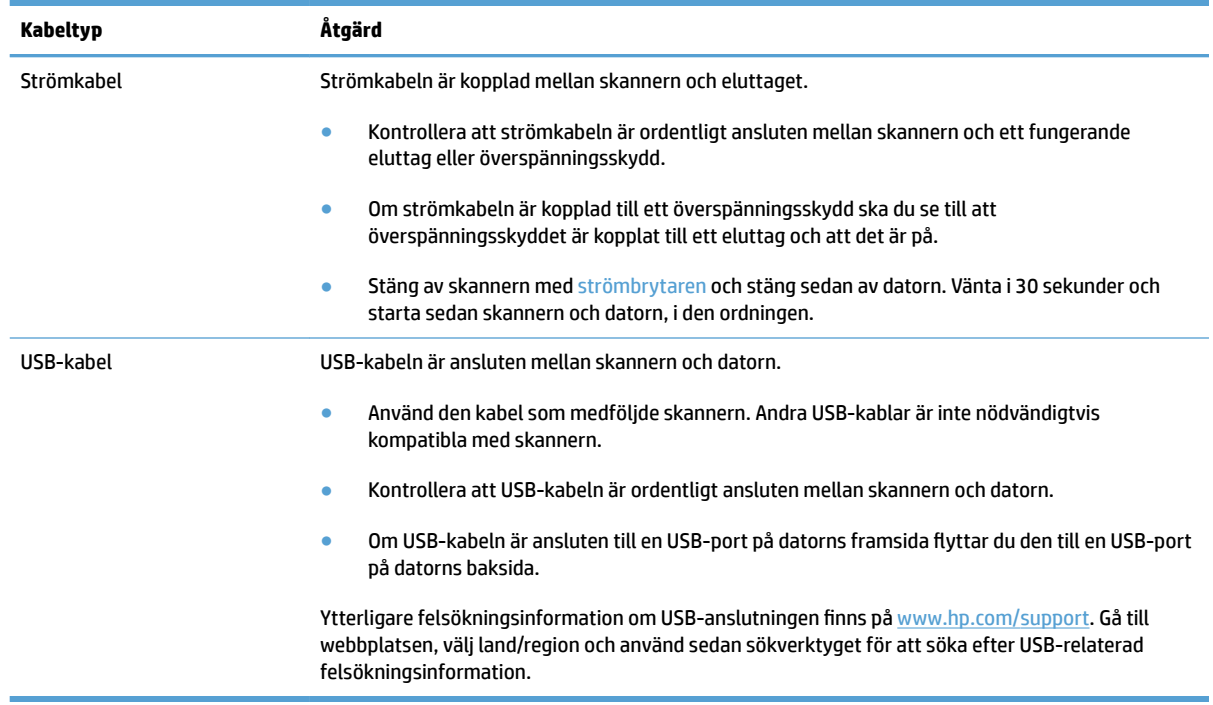

## **Avinstallera HP Scanjet-drivrutiner och verktyg och installera sedan om dem (Windows)**

Om problemet inte försvann efter kontrollen av skannerns anslutningar kan problemet ha uppstått på grund av en ofullständig installation. Försök med att avinstallera HP ScanJets-drivrutiner och verktyg och installera sedan om dem.

- **1.** Stäng av skannern med strömbrytaren och dra sedan ur USB-kabeln och koppla bort nätaggregatet från skannern.
- **2.** Öppna Kontrollpanelen på datorn och använd verktyget **Lägg till/Ta bort** (i Windows 7, 8, 8.1 och 10 använder du verktyget **Program och funktioner**) och avinstallera följande program:
	- HP ScanJet Pro 3500 f1 flatbäddsskanner
	- HP Scan
- **3.** Starta om datorn.
- **4.** Installera om HP Scanjet-drivrutiner och -verktyg.
- Stäng av skannern, vänta 30 sekunder och starta sedan skannern igen. Den programvara och de drivrutiner som krävs bör installeras automatiskt.
- Om drivrutinerna och verktygen inte installeras automatiskt ska du installera dem från HP Scanning Software CD.
- **5.** Återanslut USB-kabeln och strömkabeln till skannern och starta sedan skannern med strömbrytaren.

# <span id="page-52-0"></span>**Problem med strömmen**

# **Kontrollera att skannern är ansluten till ström**

Strömkabeln är kopplad mellan skannern och eluttaget.

- Kontrollera att strömkabeln är ordentligt ansluten mellan skannern och ett fungerande eluttag.
- Om strömkabeln är kopplad till ett överspänningsskydd ska du se till att överspänningsskyddet är kopplat till ett eluttag och att det är på.
- Kontrollera att skannerns strömförsörjning fungerar.
	- Kontrollera att den gröna indikatorlampan på nätaggregatet lyser.
	- Om den gröna indikatorlampan inte lyser kontrollerar du att eluttaget eller överspänningsskyddet fungerar och att nätaggregatet är anslutet till det.
	- Om det finns ström men den gröna indikatorlampan fortfarande inte lyser, kan det vara fel på nätaggregatet. Gå till [www.hp.com/support](http://www.hp.com/support) om du behöver hjälp.

Gör så här om problemet kvarstår när du har kontrollerat ovanstående punkter:

- **1.** Stäng av skannern med strömbrytaren och koppla sedan bort nätaggregatet från skannern.
- **2.** Vänta 30 sekunder.
- **3.** Anslut nätaggregatet igen och starta sedan skannern med strömbrytaren.

## **Det går inte att slå på skannern**

Om skannern inte startar när du trycker på strömbrytaren, ska du kontrollera följande:

- Strömkabeln kanske inte är ansluten. Kontrollera att nätaggregatet inte har kopplats bort från skannern eller eluttaget.
- Det kan vara fel på nätaggregatet.
	- Kontrollera att den gröna indikatorlampan på nätaggregatet lyser.
	- Om den gröna indikatorlampan inte lyser kontrollerar du att eluttaget eller överspänningsskyddet fungerar och att nätaggregatet är anslutet till det.
	- Om det finns ström men den gröna indikatorlampan fortfarande inte lyser, kan det vara fel på nätaggregatet. Gå till [www.hp.com/support](http://www.hp.com/support) om du behöver hjälp.

#### **Skannern stängs av hela tiden**

Som standard ställs skannern in i viloläge efter 15 minuters inaktivitet och stängs automatiskt av efter två timmars inaktivitet för att spara på energi.

**Windows**: Så här ändrar du standardvärdena:

- **1.** Starta HP Scanner Tools Utility (HP Skannerverktyg).
- **2.** Klicka på fliken **Inställningar** och välj sedan önskade inställningar för viloläge och automatisk avstängning.
- Om du vill ange efter hur lång tids inaktivitet skannern ska ställas in i viloläge, väljer du **15 minuter**  eller **59 minuter** i listrutan **Viloläge: Ställ in skannern i viloläge efter:** i rullgardinsmenyn.
- Om du vill ange hur länge skannern ska vara inaktiv innan den stängs av automatiskt, väljer du lämpligt värde (**1 timme**, **2 timmar**, **4 timmar** eller **8 timmar**) från **Automatisk avstängning: Stäng av skanner efter:** i rullgardinsmenyn.

**OS X**: Använd HP-verktyg för att ändra de här standardinställningarna.

# <span id="page-54-0"></span>**Papperstrassel**

- Rensa stopp i pappersbanan
- [Ett original som placerats i skannern fastnar hela tiden](#page-55-0)

## **Rensa stopp i pappersbanan**

Du åtgärdar papperstrassel genom att utföra följande steg:

- **1.** Ta ut eventuella sidor ur dokumentmataren.
- **2.** Dra upp luckan till dokumentmataren för att öppna.

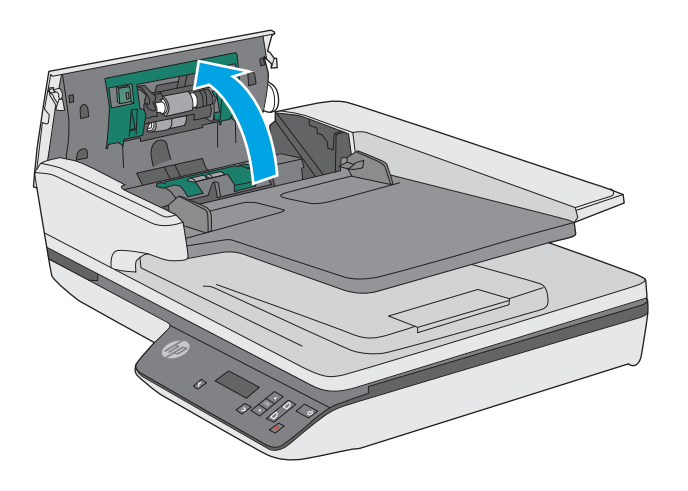

- **3.** Ta ut originalen eller det som kan ha fastnat i pappersbanan.
- **4.** Ta bort allt synligt material (t.ex. papper, häftklammer eller gem) från pappersbanan.
- **5.** Kontrollera att valsarna i luckan till dokumentmataren och ta bort eventuellt synligt skräp.

<span id="page-55-0"></span>**6.** Ta bort alla dokument från utmatningsfacket. Lyft upp inmatningsfacket för att kontrollera att det inte finns något papper kvar i pappersbanan. Om det fortfarande finns papper i pappersbanan, dra försiktigt ut papperet.

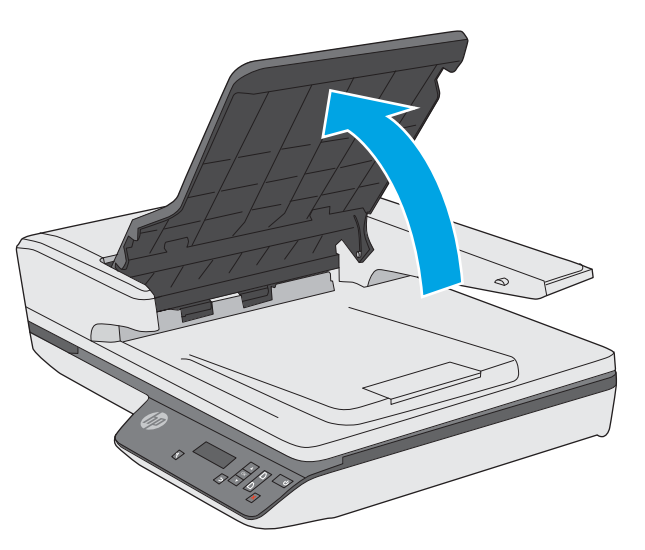

- **7.** Stäng luckan till dokumentmataren.
- **8.** Lägg tillbaka alla original i dokumentmataren och skanna på nytt.

## **Ett original som placerats i skannern fastnar hela tiden**

- Originalet uppfyller kanske inte riktlinjerna för godtagbara original.
- Någonting kanske är fäst på originalet, t.ex. häftklamrar eller självhäftande notislappar. Ta bort allt vidhäftat material.
- Kontrollera att pappersledarna vidrör originalets kanter.

# <span id="page-56-0"></span>**Problem med pappersmatningen**

## **Papperstrassel, skeva bilder, felaktig matning eller matning av flera ark samtidigt**

- Om du skannar fuktiga eller våta sidor kan papperet fastna. Se till att de sidor du matar in är helt torra (färgpulvret ska vara torrt, det får inte finnas något vått på sidorna som lim eller korrigeringsvätska).
- Kontrollera att valsarna sitter på plats och att luckorna till valsarna och dokumentmataren är stängda.
- Om det ser ut som att arken matas in snett i skannerns pappersbana ska du kontrollera att de skannade bilderna inte är skeva i programmet.
- Dokumenten kanske inte är korrekt placerade. Lägg dokumenten rakt och justera pappersledarna så att bunten centreras.
- Pappersledarna måste snudda vid bägge kanterna av bunten om de ska fungera. Se till att pappersbunten ligger rakt och att pappersledarna ligger mot buntens sidor.
- Dokumentmataren eller utmatningsfacket kanske innehåller mer än det tillåtna antalet sidor. Lägg i färre ark i dokumentmataren och ta bort några ark ur utmatningsfacket.
- Rengör skannerns pappersbana så undviker du i större utsträckning matningsproblem. Om matningsproblemen kvarstår, rengör valsarna. Om matningsproblemen kvarstår, byt ut valsarna.

#### **Papperet matas inte från skannern**

Lägg tillbaka sidorna i dokumentmataren och se till att de har kontakt med valsarna.

Luckan på dokumentmataren är kanske inte ordentligt låst. Öppna luckan och stäng den sedan. Tryck hårt på båda sidor så att den blir ordentligt stängd.

Det kan vara problem med själva skannern. Testa skannern så här:

- **1.** Kontrollera att nätaggregatet är ordentligt anslutet mellan skannern och ett fungerande eluttag eller överspänningsskydd. Kontrollera att den gröna indikatorlampan på strömkabelns kontakt lyser, vilket visar att strömkabeln fungerar.
- **2.** Om nätaggregatet är kopplat till ett överspänningsskydd ska du se till att överspänningsskyddet är kopplat till ett eluttag och att det är på.
- **3.** Stäng av skannern med strömbrytaren, koppla bort nätaggregatet från skannern och stäng sedan av den dator som skannern är ansluten till. Vänta i 30 sekunder, anslut nätaggregatet till skannern igen, starta skannern med strömbrytaren och starta sedan datorn.
- **4.** Försök skanna igen.

## **Originalen böjer sig i skannerns utmatningsfack**

I torr luft kan tunna original, t.ex. utskrifter på självkopierande papper, böja sig i utmatningsfacket. För att undvika detta så mycket som möjligt bör du släta till de böjda kanterna på originalen innan du placerar dem i dokumentmataren.

# <span id="page-57-0"></span>**Problem med bildkvalitet**

# **De skannade bilderna är inte raka**

- Kontrollera att dokumentmatarens pappersledare är centrerade på skannern och har rätt breddjustering för originalet. Kontrollera att pappersledarna vidrör originalets kanter.
- Windows: Använd funktionen **Räta upp automatiskt** för att räta upp innehåll som är skevt i förhållande till sidans dimensioner i källdokumentet. Korrigera bilder som har blivit skeva under skanningsprocessen med funktionen **Automatisk detektering av storlek**.

## **De skannade bilderna är strimmiga eller repiga**

Information om hur du rengör skannern finns i avsnittet **Skötsel och underhåll** i användarhandboken.

- Kontrollera att originalen är rena och släta.
- Rengör skannerglaset.

## **Den skannade bilden är suddig**

- Kontrollera att pappersbanan är fri och att pappersledarna är rätt inställda. Prova att skanna igen.
- Kontrollera att dokumentet inte är suddigt.

## **Skanningen är helt svart eller helt vit**

- Originalet kan vara felaktigt placerat i dokumentmataren. Kontrollera att föremålet du vill skanna är placerat med framsidan uppåt i dokumentmataren.
- Windows: Om du skannar till en svartvit bild, ska tröskelvärdet för svartvitt inte vara allra lägst eller högst. Om du ställer in tröskelvärdet på sitt lägsta eller högsta värde får du en bild som är helt vit eller helt svart.
- OS X: Om du skannar till en textbild med hjälp av programmet Bildinsamling ställer du in **Bildkorrigering**  till **Manuell** och använder skjutreglaget vid **Tröskelvärde** för att justera tröskelvärdet.

## **Den skannade bilden är avskuren längst ned**

Som standard kan skanningsprogrammet skanna material med en längd på upp till 356 mm .

Kontrollera att det sidformat du valt i skanningsprogrammet (eller i den valda genvägen för skanning) stämmer överens med längden på det dokument som skannas.

# <span id="page-58-0"></span>**Problem med skannern**

- Problem med anslutning
- Knapparna fungerar inte korrekt
- [Det är problem med LCD-skärmen, eller skannerknapparna fungerar inte som de ska](#page-59-0)
- [Problem med prestandan i skanning](#page-59-0)

## **Problem med anslutning**

#### **Kontrollera USB-anslutningen**

Kontrollera den fysiska anslutningen till skannern.

- Använd den kabel som medföljde skannern. Andra USB-kablar är inte nödvändigtvis kompatibla med skannern.
- Kontrollera att USB-kabeln är ordentligt ansluten mellan skannern och datorn. När USB-kabeln är rätt ansluten till skannern är treuddssymbolen på kabeln vänd nedåt.

Om problemet kvarstår när du har kontrollerat ovanstående punkter kan du prova med följande:

- **1.** Vidta någon av följande åtgärder beroende på hur skannern är ansluten till datorn:
	- Om USB-kabeln är ansluten till en USB-hubb eller en dockningsstation för en bärbar dator, kopplar du ur USB-kabeln från hubben eller dockningsstationen och ansluter sedan USB-kabeln till en USBport på baksidan av datorn.
	- Om USB-kabeln är ansluten direkt till datorn kopplar du in den i en annan USB-port på baksidan av datorn.
	- Ta bort alla USB-enheter från datorn utom tangentbordet och musen.
- **2.** Tryck på strömknappen för att stänga av skannern, vänta i 30 sekunder och slå sedan på skannern.
- **3.** Starta om datorn.
- **4.** När datorn har startat om ska du försöka använda skannern.
	- Om skannern fungerar, ska du ansluta eventuella USB-enheter igen, en i taget. Prova skannern efter varje anslutning. Koppla ur alla USB-enheter som hindrar skannern från att fungera.
	- Windows: Om skannern inte fungerar ska du avinstallera HP ScanJet-drivrutinerna och -verktygen och sedan installera om dem:
		- HP ScanJet Pro 3500
		- HP Scan

## **Knapparna fungerar inte korrekt**

#### **Skannerknapparna fungerar inte som de ska**

Tryck på knappen Skanna efter varje steg. för att kontrollera om den fungerar korrekt. Fortsätt med nästa steg om problemet inte försvinner.

- <span id="page-59-0"></span>**1.** En kabel kan vara lös. Se till att USB-kabeln och nätaggregatet är ordentligt anslutna.
- **2.** Stäng av skannern, vänta 30 sekunder och starta den sedan igen.
- **3.** Starta om datorn.
- **4.** Om problemet kvarstår kan det vara något problem med kontrollpanelen. Kontakta HP:s support på [http://www.hp.com/support.](http://www.hp.com/support)

### **Det är problem med LCD-skärmen, eller skannerknapparna fungerar inte som de ska**

Följande symptom tyder på problem med skannerns frontpanel.

- LCD-problem: Skärmen är tom, eller delar av skärminnehållet saknas.
- Problem med knappar: En eller flera knappar ger ingen respons, eller fel åtgärd utförs när du trycker på en knapp (du får t.ex. en enkelsidig skanning när du trycker på Dubbelsidig skanning ( )).
- Problem med indikatorlampor: Vissa indikatorlampor fungerar inte, eller visar inte rätt status.

Om skannern uppvisar något av dessa problem, ska du kontakta HP:s support på [www.hp.com/support.](http://www.hp.com/support)

## **Problem med prestandan i skanning**

#### **Skanningen startar inte genast**

Se till att luckan till dokumentmataren är stängd och att skannern är startad.

#### **Skannern skannar endast den ena sidan av ett dubbelsidigt ark**

Kontrollera att dubbelsidig skanning är specificerad i den valda skanningsgenvägen.

#### **Skannade sidor saknas på skanningsdestinationen**

Sidor som sitter ihop skannas som ett objekt. Kontrollera för att bekräfta att de skannade sidorna inte sitter ihop.

#### **Skannade sidor hamnar i fel ordning på skanningsdestinationen**

- Kontrollera att sidordningen i originaldokumentet är korrekt innan du placerar dokumentet med framsidan uppåt i dokumentmataren.
- Se till att det inte sitter några häftklamrar, gem eller annat material, t.ex. självhäftande notisar, på dokumenten som kan vara orsak till att sidorna matas in felaktigt.
- Kontrollera att sidorna inte sitter ihop.

#### **Skanningsfilerna är för stora**

- Med de flesta skanningsprogram kan en mindre filstorlek väljas, när du väljer typ av utfil. Mer information finns i Hjälpen till det skanningsprogram du använder.
- Kontrollera inställningen av skanningsupplösning (mer information finns i Hjälpen till det skanningsprogram du använder):
- 200 dpi är tillräckligt för att lagra dokument som bilder.
- $-$  För de flesta teckensnitt är 300 dpi tillräckligt när man använder optisk teckenigenkänning (OCR) för att skapa redigerbar text.
- För asiatiska och små teckensnitt rekommenderas en upplösning på 400 dpi.

Om du skannar med högre upplösning än nödvändigt skapas en större fil utan några ytterligare fördelar.

- Färgskanningar ger större filer än svartvita skanningar.
- Om du skannar ett stort antal sidor samtidigt, kan du prova med att skanna färre sidor åt gången för att skapa flera mindre filer.

# <span id="page-61-0"></span>**Mer information om felsökning**

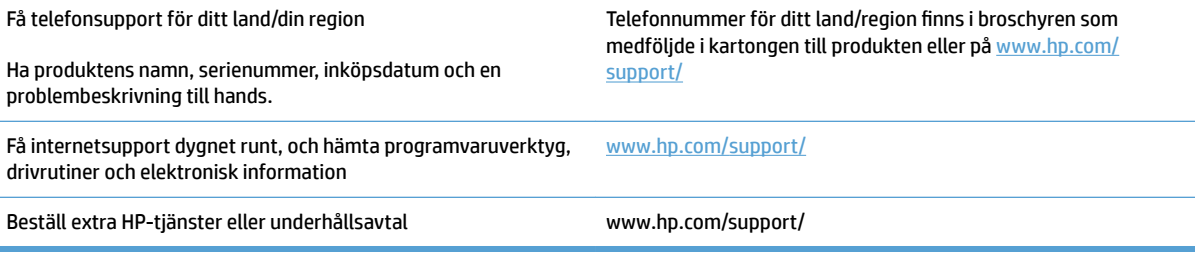

# <span id="page-62-0"></span>**Index**

#### **A**

automatisk detektering av sidformat [22](#page-29-0) automatisk färgdetektering [23](#page-30-0) avinstallera och ominstallera program [43](#page-50-0) avskurna bilder felsöka [50](#page-57-0)

#### **B**

beställa förbrukningsartiklar [37](#page-44-0) utbytessats för valsar [34,](#page-41-0) [36](#page-43-0) byta ut valsar [34](#page-41-0) byta ut vals och separeringsplatta [36](#page-43-0)

#### **D**

detektera flersidesmatning [22](#page-29-0) detektera sidformat [22](#page-29-0) detektering av matning av flera sidor [22](#page-29-0) dokumentmatare kapacitet [8](#page-15-0) lägga i dokument [18](#page-25-0) tips för iläggning [14](#page-21-0) drivrutiner papperstyper [15](#page-22-0) dubbelsidig skanning felsöka [52](#page-59-0)

#### **E**

energihantering [45](#page-52-0) extra långa sidor, stöd [22](#page-29-0)

#### **F**

felmatning felsöka [49](#page-56-0)

#### felsöka

avinstallera och ominstallera program [43](#page-50-0) avskurna bilder [50](#page-57-0) dubbelsidig skanning [52](#page-59-0) felmatning [49](#page-56-0) grundläggande tips [40](#page-47-0) hastighet [25,](#page-32-0) [52](#page-59-0) installation [43](#page-50-0) kablar [43](#page-50-0) kontrollera strömförsörjningen [45](#page-52-0) matningsproblem [47](#page-54-0) papper matas inte [49](#page-56-0) papperstrassel [48](#page-55-0) sidordning [52](#page-59-0) sidor saknas [52](#page-59-0) skanna ömtåliga original [25](#page-32-0) skeva bilder [50](#page-57-0) stora skanningsfiler [52](#page-59-0) strimmor [50](#page-57-0) suddiga bilder [50](#page-57-0) svarta skanningar [50](#page-57-0) vita skanningar [50](#page-57-0) ömtåliga original [25](#page-32-0) felsökning knappar [52](#page-59-0) LCD [52](#page-59-0) skärm [52](#page-59-0) ström [45](#page-52-0) återställa skannern [42](#page-49-0) funktioner automatisk färgdetektering [23](#page-30-0) detektera sidformat [22](#page-29-0) detektering av matning av flera sidor [22](#page-29-0) skanningsgenvägar [20](#page-27-0) stöd för extra långa sidor [22](#page-29-0)

stöd för långa sidor [22](#page-29-0) text-förbättrad svartvitt läge [23](#page-30-0) förbrukningsartiklar beställa [37](#page-44-0)

#### **H**

hantera energiinställningar [45](#page-52-0) hastighet felsöka [52](#page-59-0) hastighet, felsökning [25](#page-32-0) HP:s kundvård [54](#page-61-0) HP:s rengöringsduk för pappersbanan [32](#page-39-0) HP Scanner Tools Utility användningsområden [9](#page-16-0) HP Scanner Tools Utility (HP Skannerverktyg) Fliken Maintenance (Underhåll) [28](#page-35-0) HP Scan utökad skanning från [20](#page-27-0) HP Scan utökade programvara om [9](#page-16-0) HP TWAIN [9](#page-16-0)

#### **I**

in- och utmatningsfack placering [2](#page-9-0) installera programvara felsöka [43](#page-50-0)

#### **K**

kablar felsöka [43](#page-50-0) kapacitet, dokumentmatare [8](#page-15-0) knappar skannerns kontrollpanel [3](#page-10-0) komponenter beställa [34,](#page-41-0) [36](#page-43-0)

kontrollpanel placering [2](#page-9-0) kundsupport online [54](#page-61-0)

#### **L**

LCD-problem [52](#page-59-0) lutande bilder [50](#page-57-0) långa sidor, stöd [22](#page-29-0)

#### **M**

matning av flera sidor samtidigt [49](#page-56-0) matningsproblem [47](#page-54-0) moln, skanna till [21](#page-28-0)

#### **N**

nätaggregat felsöka kabel [43](#page-50-0)

#### **O**

online-support [54](#page-61-0) oskarpa bilder [50](#page-57-0) OS X-programvara [10](#page-17-0)

#### **P**

papper felmatning [49](#page-56-0) felsöka [49](#page-56-0) matas inte [49](#page-56-0) trassel [48](#page-55-0) typer som kan användas [15](#page-22-0) pappersbana matningsproblem [47](#page-54-0) rengöring [32](#page-39-0) pappersledare, placering [2](#page-9-0) papperstrassel felsöka [48](#page-55-0) problem med LCD-skärm [52](#page-59-0) produkt automatisk avstängning [11](#page-18-0) viloläge [11](#page-18-0) produktinformation [1](#page-8-0) programvara avinstallera och ominstallera [43](#page-50-0) felsöka installation [43](#page-50-0) Mac [10](#page-17-0) Windows [9](#page-16-0) Programvara för Windows [9](#page-16-0) på/av-knapp, placering [2](#page-9-0)

**R** rengöra pappersbana [32](#page-39-0) rengöringsduk [32](#page-39-0)

#### **S**

sidor i fel ordning [52](#page-59-0) sidor saknas, felsökning [52](#page-59-0) skanna filerna är för stora [52](#page-59-0) från HP Scan utökad [20](#page-27-0) matningsproblem [47](#page-54-0) original [18](#page-25-0) ömtåliga original [25](#page-32-0) skanna till molnet [21](#page-28-0) skanner återställa [42](#page-49-0) skannerns kontrollpanel [3](#page-10-0) skanningsgenvägar [20](#page-27-0) skanningsprogram Mac [10](#page-17-0) Windows [9](#page-16-0) skeva bilder [50](#page-57-0) skärmproblem [52](#page-59-0) slå på skannern felsökning [45](#page-52-0) strimmor felsöka [50](#page-57-0) strömbrytare, placering [2](#page-9-0) suddiga bilder [50](#page-57-0) support online [54](#page-61-0) svarta skanningar felsöka [50](#page-57-0)

#### **T**

teknisk support online [54](#page-61-0) Text-förbättrad svartvitt läge [23](#page-30-0) TWAIN [9](#page-16-0)

#### **U**

underhåll HP Scanner Tools Utility, fliken Maintenance (Underhåll) [28](#page-35-0) rengör pappersbanan [32](#page-39-0) USB-kabel felsöka [43](#page-50-0) utmatningsfack placering [2](#page-9-0)

utskriftsmaterial felmatning [49](#page-56-0) felsöka [49](#page-56-0) matas inte [49](#page-56-0) trassel [48](#page-55-0)

#### **V**

vals byta ut [34,](#page-41-0) [36](#page-43-0) viloläge [11](#page-18-0) vita skanningar felsöka [50](#page-57-0)

#### **W**

webbplatser beställa förbrukningsartiklar [37](#page-44-0) reservdelar [34,](#page-41-0) [36](#page-43-0) Webbplatser kundsupport [54](#page-61-0)

#### **Å**

återställa skannern [42](#page-49-0)

#### **Ö**

ömtåliga original, skanna [25](#page-32-0)

© 2015 HP Development Company, L.P.

www.hp.com

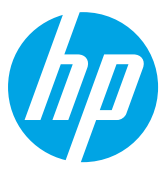